**CITIZEN** 

# 整理券発券機 MODEL CQ-S257 取扱説明書

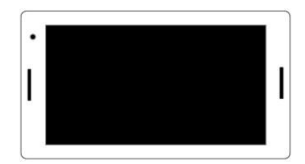

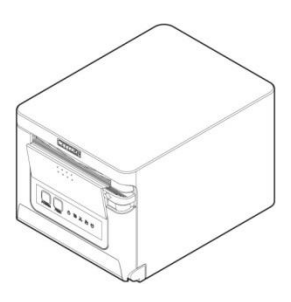

シチズン・システムズ株式会社

#### ご注意

- ⚫ ご使用前に必ず本書をお読みください。読み終わった後は、大切に保管し、 必要なときに読み直しできるようにしてください。
- 本書の内容は、予告なく変更されることがあります。
- ⚫ いかなる手段によっても、本書の内容を無断で転写、転用、複写することを 禁じます。
- ⚫ 本書の運用結果につきましては、内容の記載漏れ、誤り、誤植などに関わら ず、当社は一切の責任を負いかねます。
- 本書に指定されている製品以外の別売品や消耗品を使用した場合の結果とし て発生したトラブルにつきまして、当社は一切の責任を負いかねます。
- ⚫ 本書で指示している部分以外は絶対に手入れや分解、修理は行わないでくだ さい。
- ⚫ お客様の誤った操作取り扱い、使用環境に起因する損害については責任を負 いかねますので、ご了承ください。
- ⚫ データなどは基本的に長期的、永久的な記憶、保存はできません。故障、修 理、検査などに起因するデータの消失の損害、および損失利益などについて は、当社では一切責任を負いかねますので、ご了承ください。
- ⚫ 本書の内容について記載漏れや誤り、不明点などがございましたらお買い求 めの販売店へご連絡ください。
- 乱丁、落丁はお取り替えいたします。
- ⚫ EPSON および ESC / POS は、セイコーエプソン株式会社の登録商標です。
- QR コードは (株) デンソーウェーブの登録商標です。
- Ethernet およびイーサネットは、富士ゼロックス株式会社の登録商標です。
- Wi-Fi は Wi-Fi Alliance の登録商標です。
- Android™は Google LLC の登録商標です。
- CITIZEN は、シチズン時計株式会社の登録商標です。
- その他すべての商標は各所有者の財産です。
- シチズン・システムズではライセンスに基づき使用しています。

Copyright© シチズン・システムズ株式会社 2022 年

# 安全上のご注意… 必ずお守りください!

本製品をご使用になる前に、この「安全上のご注意」をよくお読みになり正しくお使 いください。正しく取り扱わないと思わぬ事故 ( 火災、感電、けが ) を起こします。 お使いになる方や他の人への危害、財産への損害を防ぐために、必ずお守りください。

- ⚫ お読みになった後は、お使いになる方が、必ずいつでも見られるところに大切に保 管してください。
- 本章は、ご使用になる製品により一部説明が該当しない項目もあります。

表示された指示内容を守らずに、誤った使用によって起こる危害及び損害の度合いを、 次のように表示し説明しています。内容をよく理解してから本文をお読みください。

### 警告

この表示を守らずに、誤った使い方をすると「死亡または重傷などを負う可能性が想定され る」内容を示します。

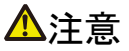

この表示を守らずに、誤った使い方をすると「障害を負う可能性または物的損害が発生する 可能性が想定される」内容を示します。

- Δ このマークは、気をつけていただきたい「注意喚起」の絵表示です。
- 人民 このマークは、感電、静電気に気をつけていただきたい「注意喚起」の絵表示です。
	- このマークは、電源プラグを抜いていただきたい「情報」の絵表示です。
- $\ddot{\bullet}$ このマークは、AC 電源コードのアース線の接続箇所を示す絵表示です。
- $\bigcirc$ このマークは、やり方などの「情報」を示す絵表示です。

 $\mathcal{O}$ 

このマークは、してはいけない「禁止」を示す絵表示です。

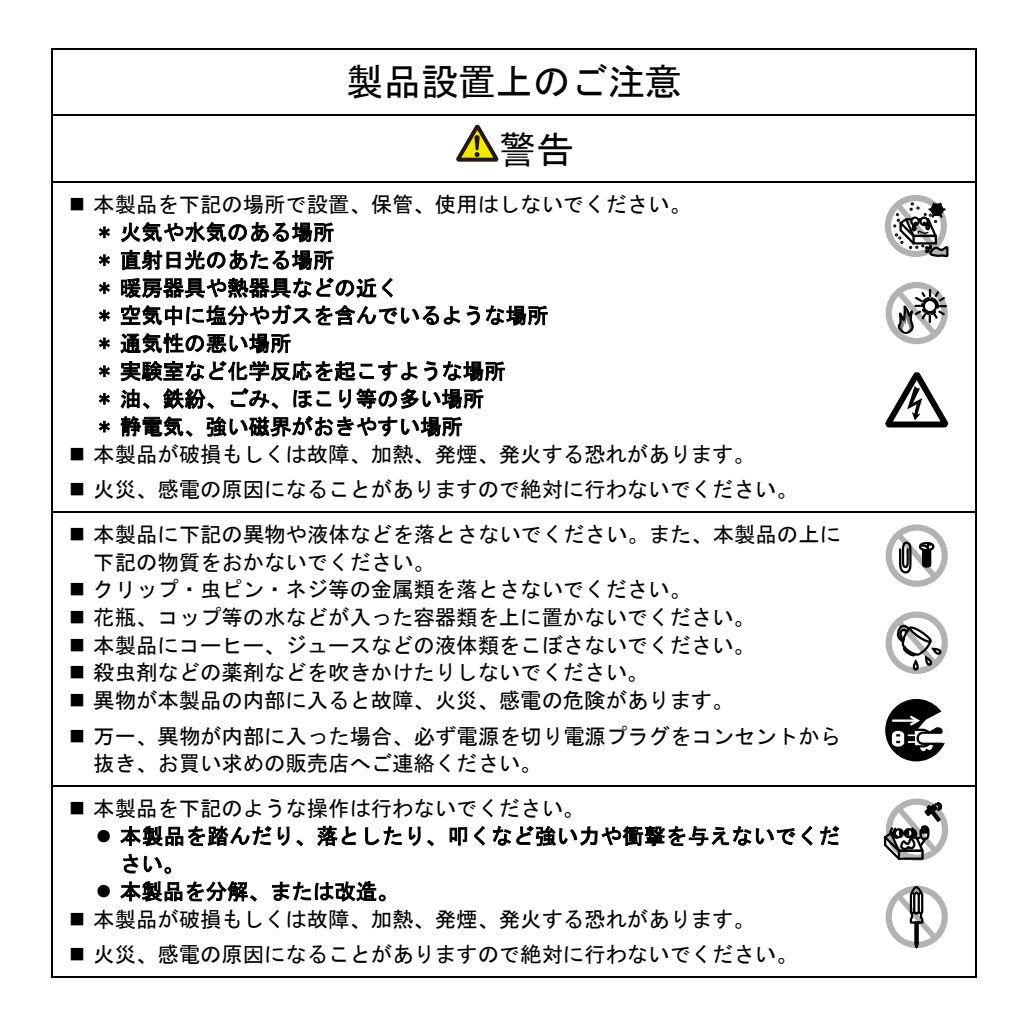

# 警告

この機器は子供がいる可能性のある場所での使用には適しません。小さなお子様 が手の届かないところで、設置、保管、使用をしてください。

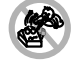

- 電気製品は誤って取り扱うと思わぬけがや事故を起こして危険です。
- 電源コードやケーブル類、本体内部のギヤや電気部品にお子様が触れないよ うに注意してください。
- 本製品が入っていた袋は、お子様がかぶらないように、手の届かないところ に保管または破棄してください。かぶると窒息の恐れがあります。

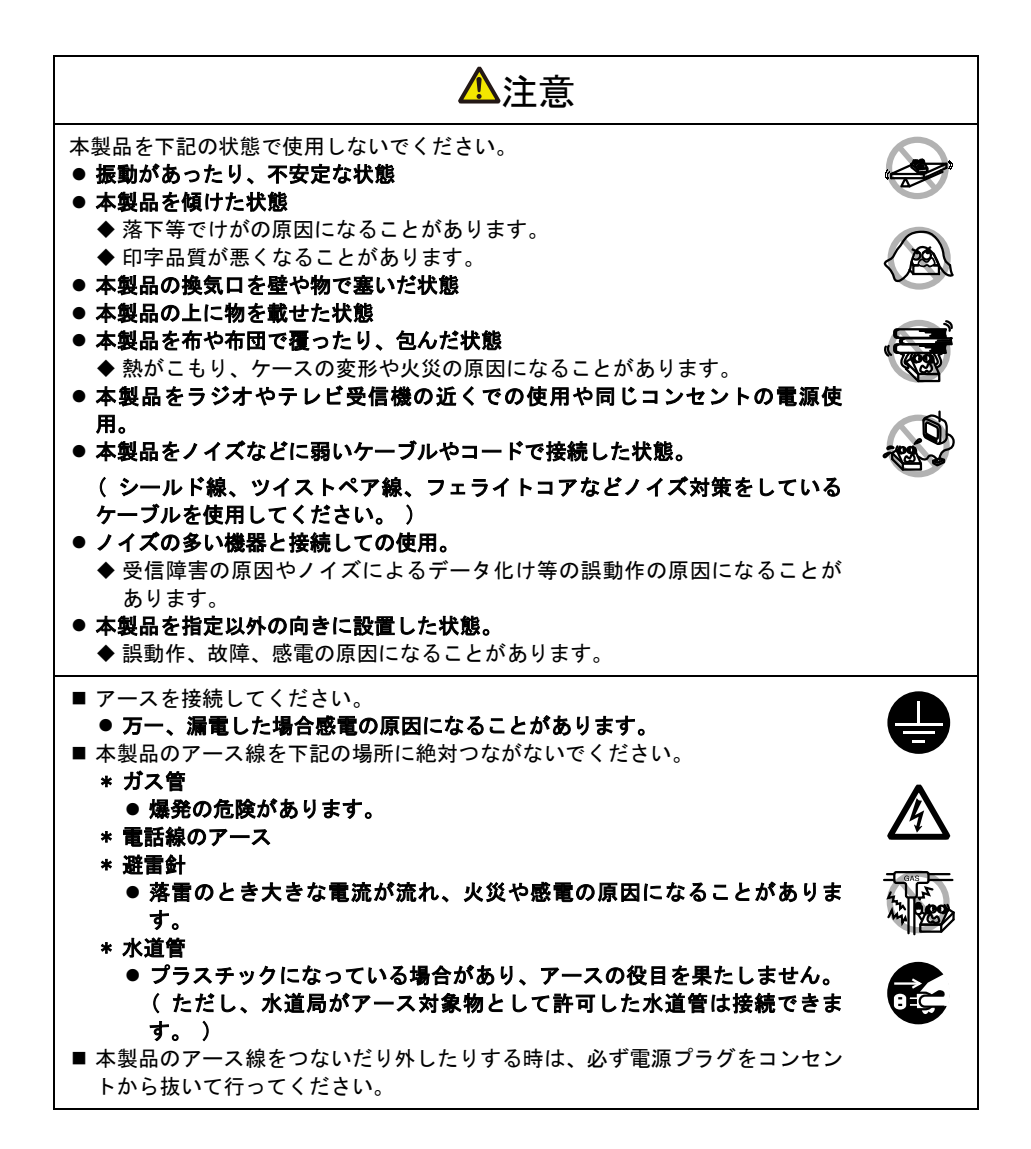

<span id="page-6-0"></span>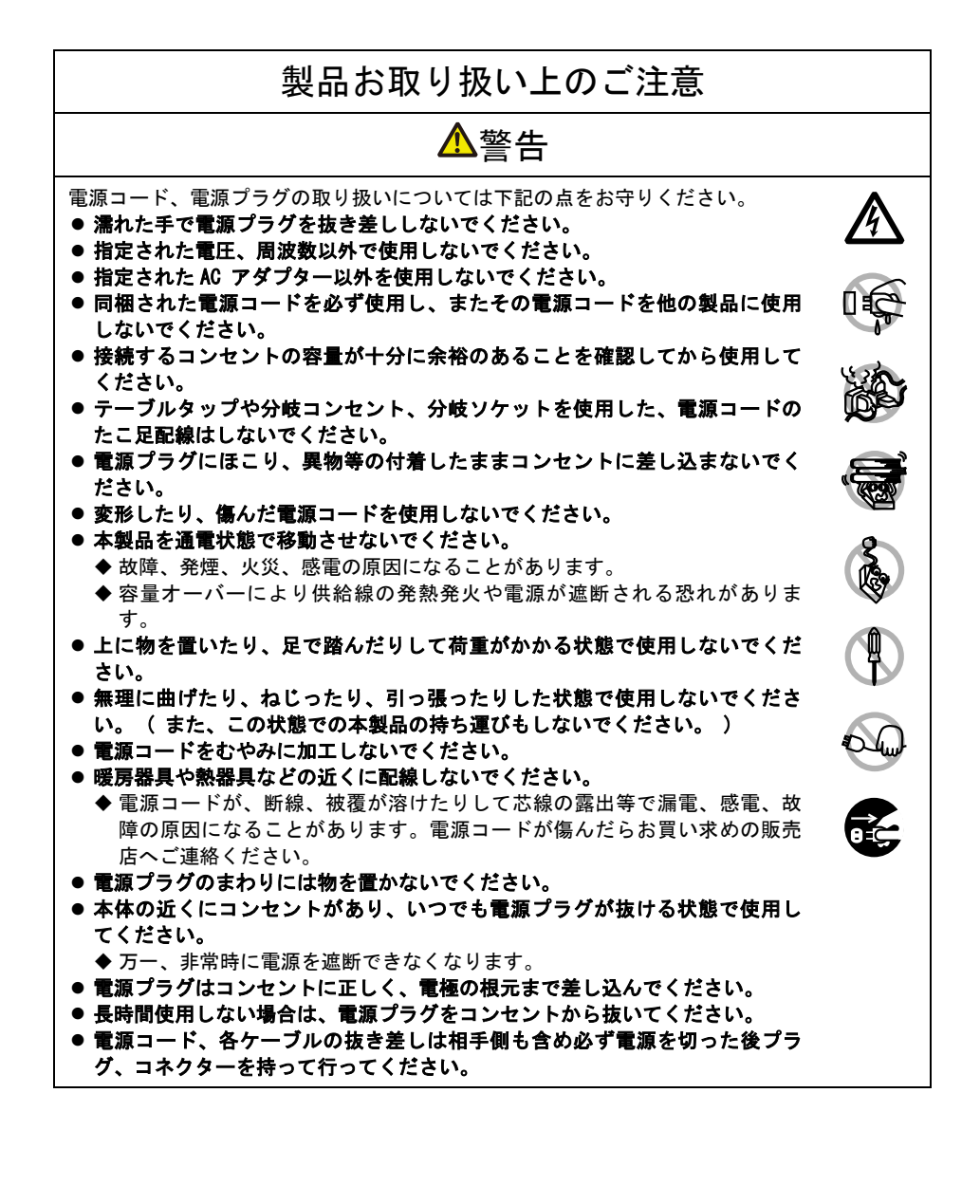

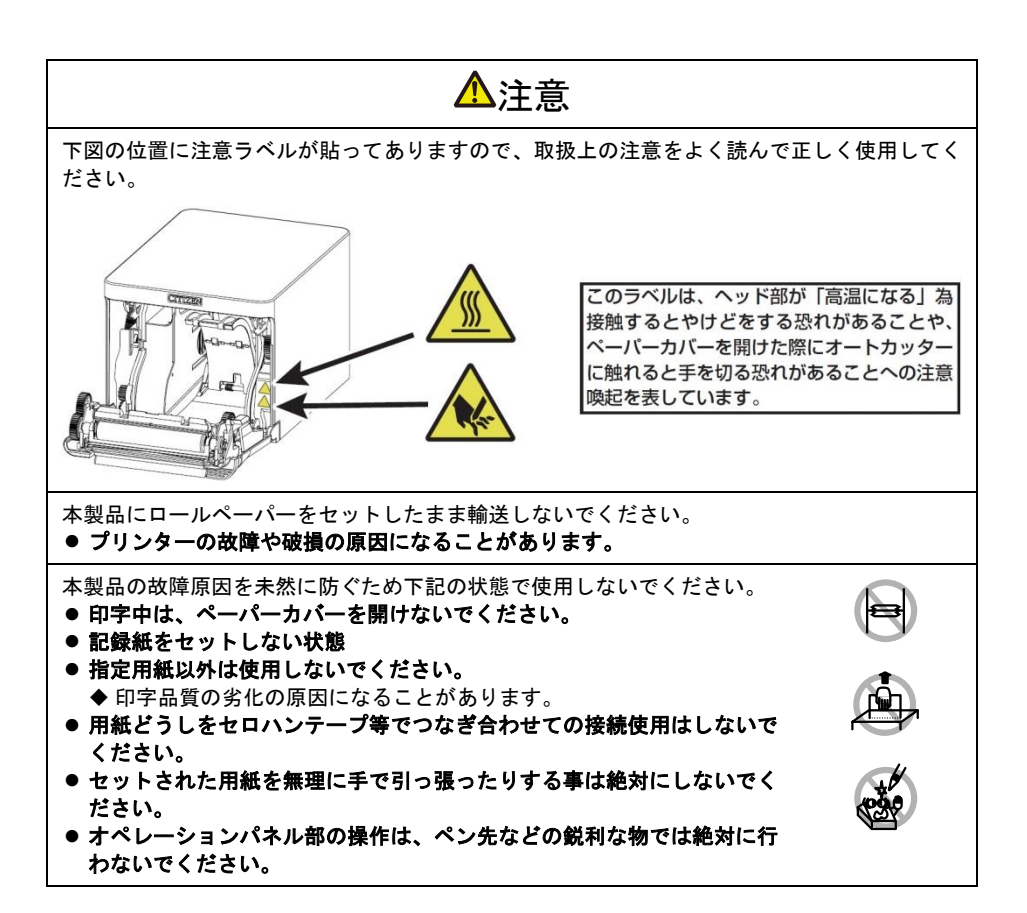

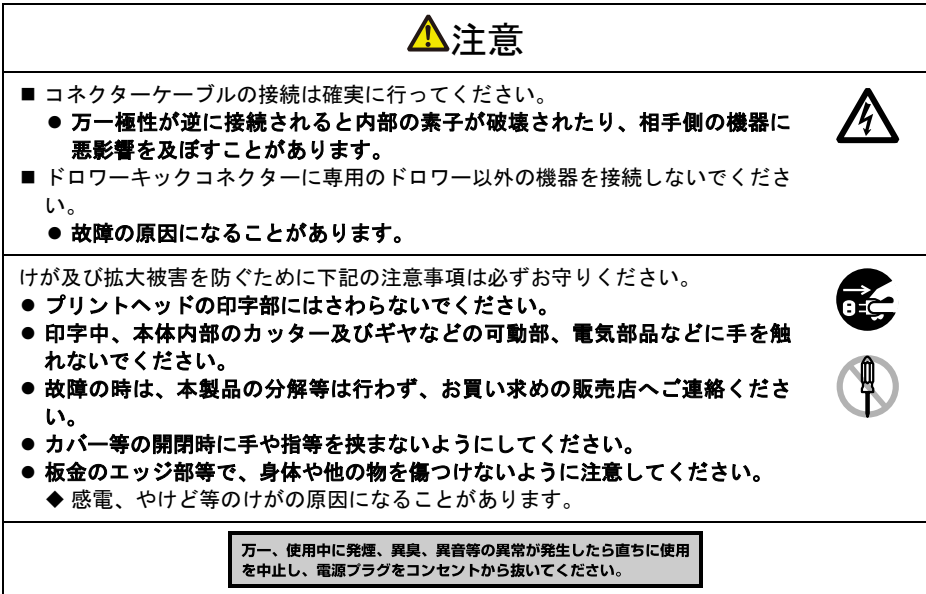

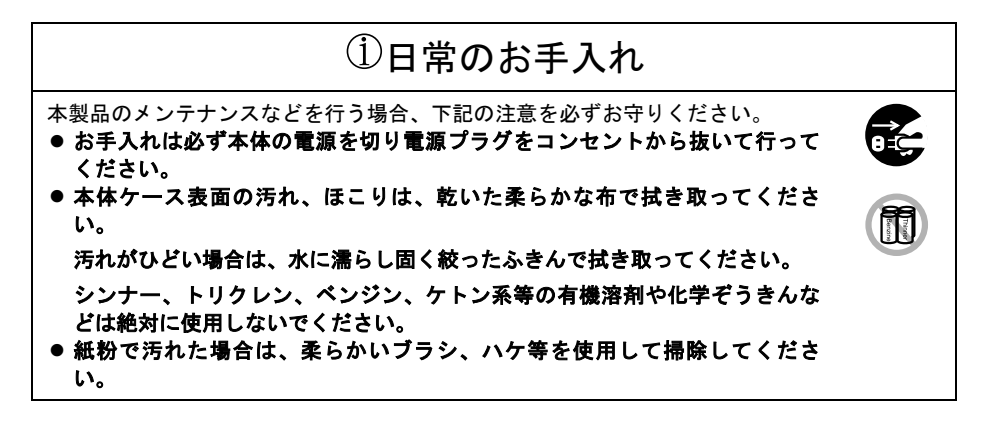

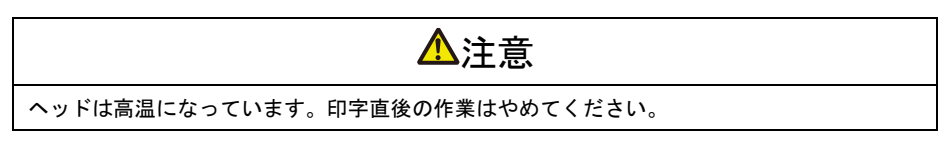

# 目次

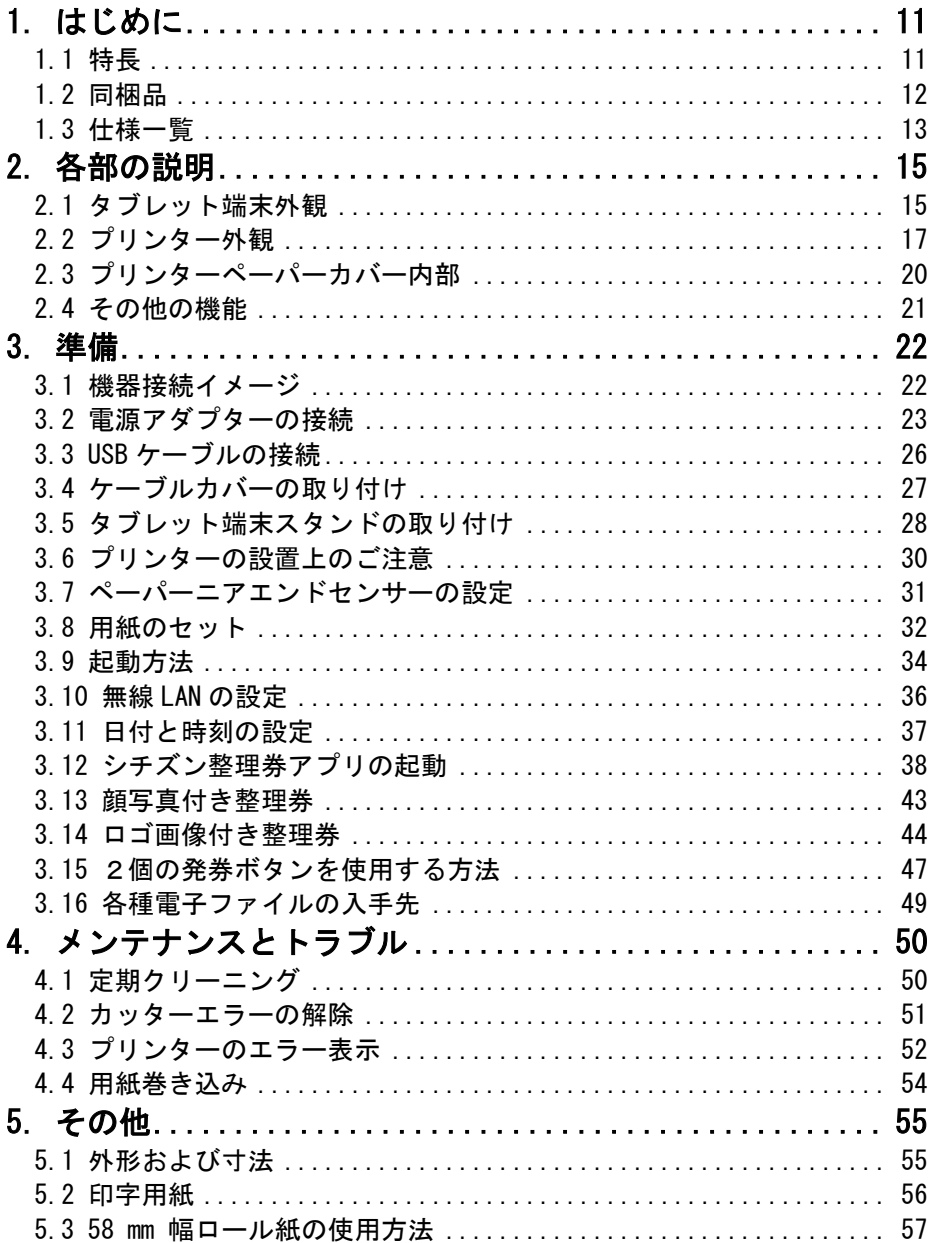

### <span id="page-10-0"></span>1. はじめに

本製品は、整理券発券アプリを内蔵したタブレット端末およびレシート等印刷用の高 性能ラインサーマルプリンターで構成された整理券発券機です。タブレット端末の画 面にタッチすることで、発券時刻、待ち番号等が記載された整理券を簡単に発券でき ます。

本書はタブレット端末および高性能ラインサーマルプリンターをセットでご利用して いただくための取扱説明書です。それぞれの製品の取扱説明書もご確認の上、ご使用 ください。

#### <span id="page-10-1"></span>1.1 特長

- ⚫ スタイリッシュなデザイン
- 限界まで高さをおさえたコンパクトサイズ※1
- ユーザーが簡単に設置可能
- シンプルな操作でユーザーが整理券や発券画面のデザインを編集可能
- 高視野角の IPS 液晶パネルを採用
- 専用タブレットスタンドが標準添付
- 80 mm または 58 mm の用紙幅に対応可能
- ロゴマークや写真を 16 階調のグレースケールで整理券に印刷可能※1
- ●省電力機能 (ENERGY STAR 適合) ※1
- タブレット、スマホ等の USB 機器への充電・給電機能※1※2
- 最大 350 mm / sec の高速印字※1
- IPX1 準拠の防滴性能※1※3
- 5 種類の LED でプリンターの状態とエラー種類をわかりやすく表示 ※1
- ●無線 LAN 接続により、時刻合わせなしで正確な日時を整理券に印刷可能※4

※1:プリンター単体での特長となります。

- ※2:2.1A の給電機能となります。USB 機器への接続ケーブルは各自ご用意ください。
- ※3:鉛直落下の水滴により有害な影響が出ないことを確認したもので完全な防滴を保証するものではありません。
- ※4:無線 LAN を使用しない場合はタブレット端末起動時にお客様による時刻合わせが必要となります。

### <span id="page-11-0"></span>下記のものが同梱されていることを確認してください。

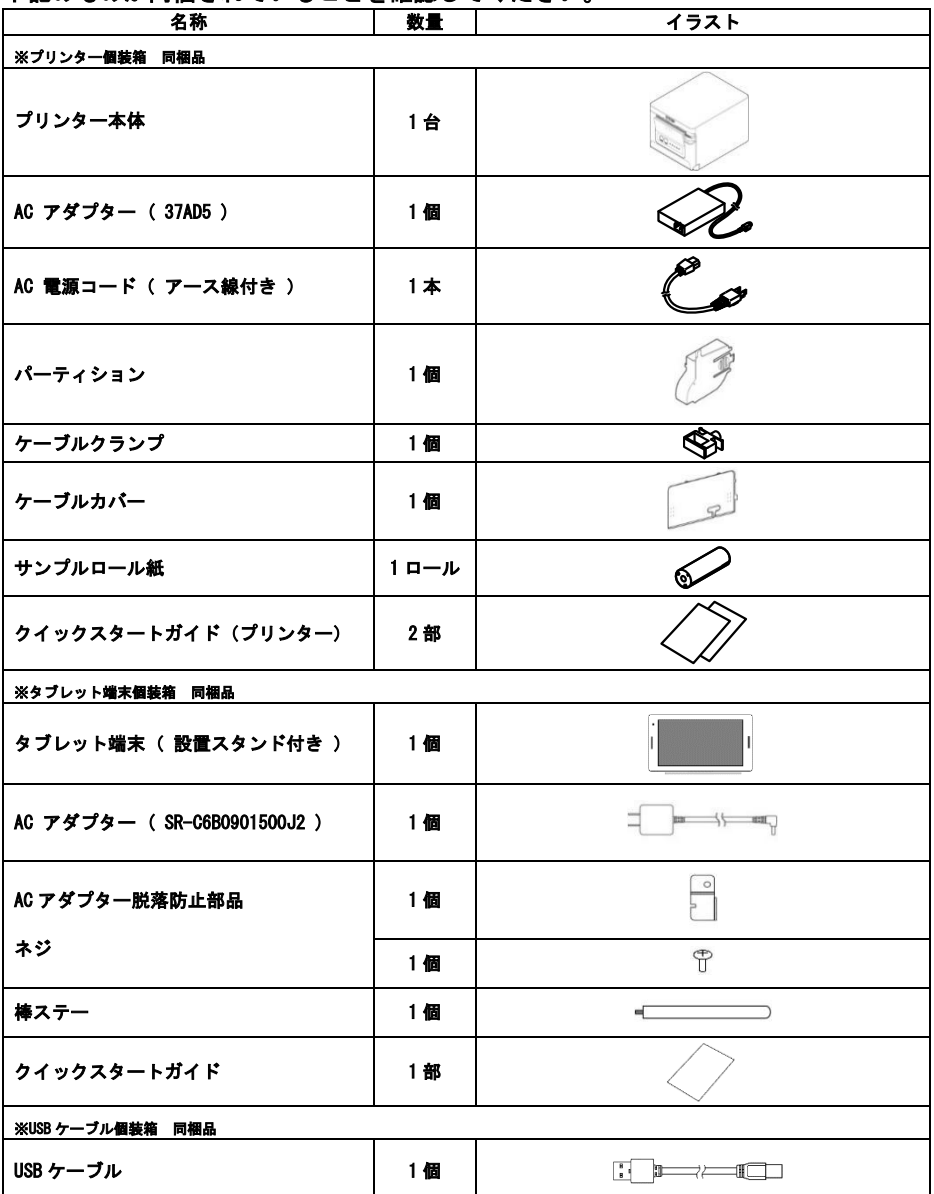

※ネジを取り付けるためのプラスドライバーはお客様がご用意ください。

#### <span id="page-12-0"></span>タブレット端末仕様

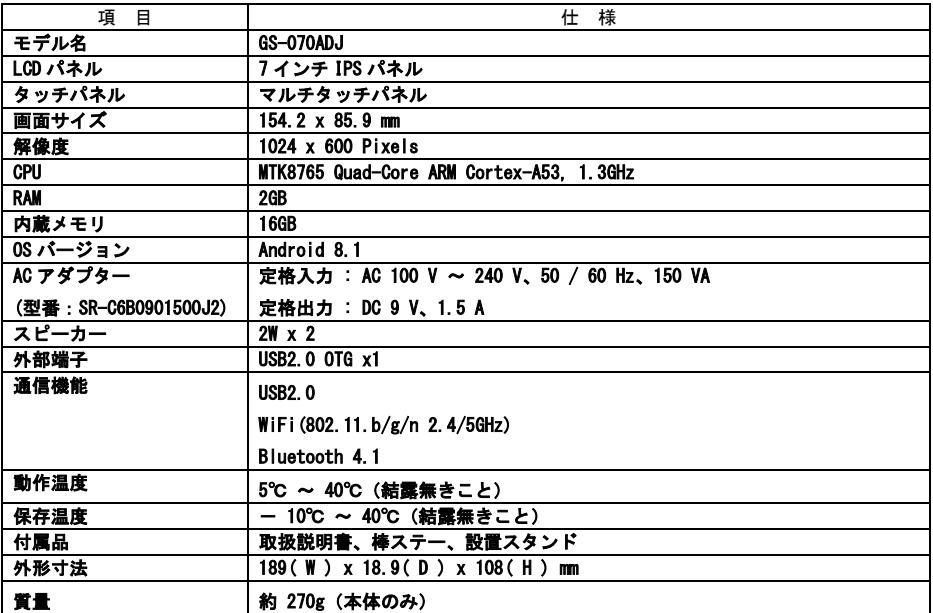

※本タブレット端末はバッテリーを内蔵しておりません。使用する際は AC アダプターが必要となります。

#### プリンター仕様

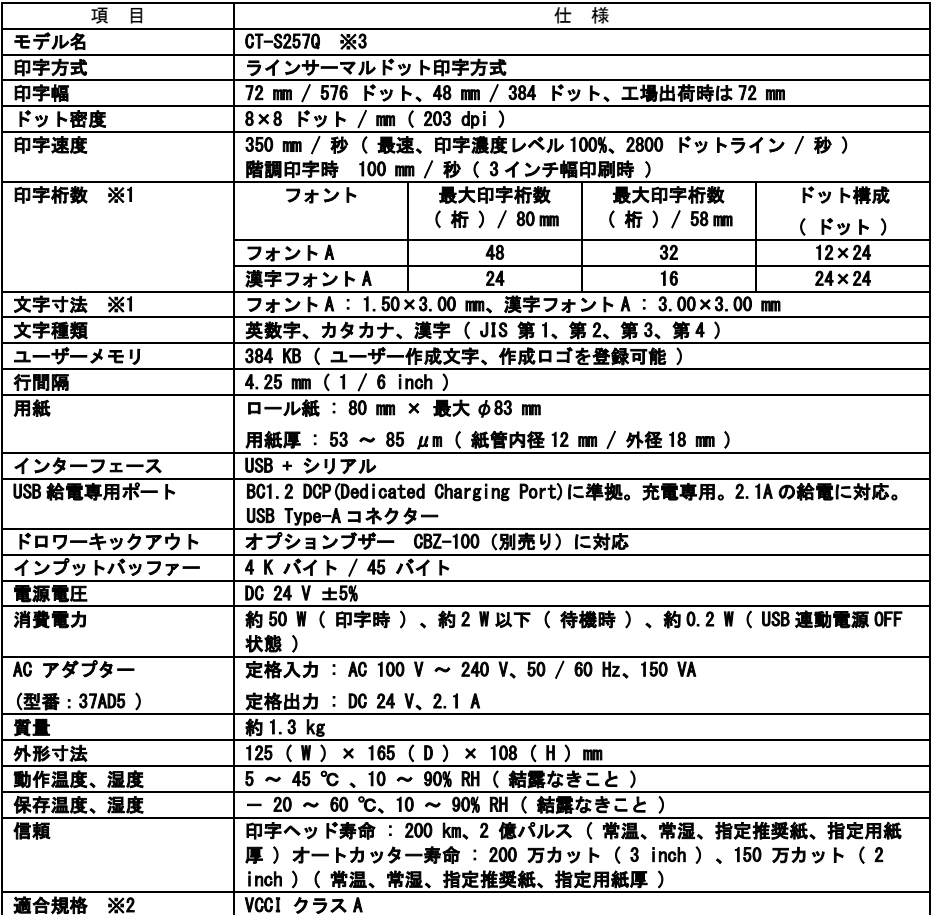

※1 各文字寸法は文字フォント内部のスペースを含むため、実際の文字は小さく見えます。

※2 当社製 AC アダプター ( 37AD5 ) を使用した場合の適合規格です。

※3 プリンターはタブレット端末とセットで使用するための専用モデルです。標準品の CT-S257 は使用できません。

# <span id="page-14-0"></span>2. 各部の説明

# <span id="page-14-1"></span>2.1 タブレット端末外観

各部の名称

正面

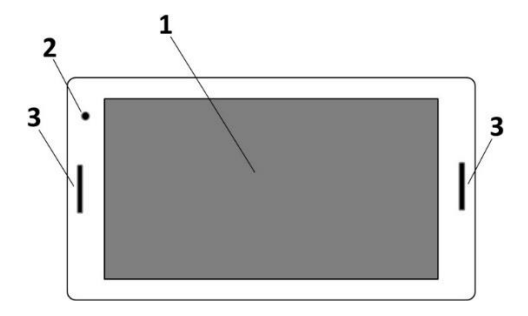

1: 液晶タッチパネル

タブレット端末や整理券アプリの設定を行ったり、発券ボタンを表示したりします。

2: 内蔵カメラ

写真や動画を撮影可能です。

3: 内蔵スピーカー(左右) 操作時や音声再生時に音声が出力されます。

#### 背面

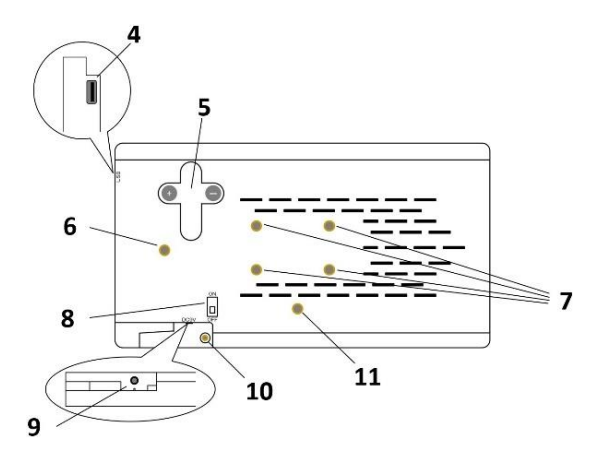

4: USB Type-A コネクター タブレット端末とプリンターを USB ケーブルで接続します。

また、タブレット端末にロゴ画像等を転送する場合に USB メモリ等を挿入します。

- 5: ボリューム調整ボタン 内蔵スピーカーのボリュームを調整するボタンです。
- 6: 棒ステー取り付け穴(縦置き用) 縦置きする場合に棒ステーを取り付ける穴です。
- 7: 設置スタンドネジ留め穴 設置スタンドをネジ留めする穴です。
- 8: 電源スイッチ 本製品の電源スイッチです。
- 9: 電源コネクター

AC アダプター (SR-C6B0901500J2) からのケーブルを接続します。

- 10: AC アダプター脱落防止部品ネジ留め穴 AC アダプター脱落防止部品をネジ留めする穴です。
- 11: 棒ステー取り付け穴(横置き用) 横置きする場合に棒ステーを取り付ける穴です。

### <span id="page-16-0"></span>2.2 プリンター外観

各部の名称

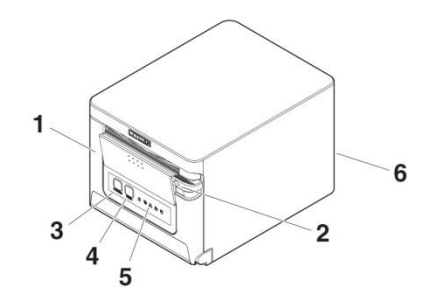

1: ペーパーカバー

用紙をセットするときに開閉します。

また、カッターエラー(用紙詰まり)を解除するときに開閉します。

※ペーパーカバーでは手切りカットはできません。

■ 4.2 [カッターエラーの解除](#page-50-0) [参照](#page-50-0)

2: カバーオープンレバー

ペーパーカバーを開けるためのレバーです。

3: POWER キー

2 ~ 3 秒押して電源の ON / OFF を切り替えます。

※本製品ではタブレット端末で電源の操作を行うため POWER キーの操作は不要です。

4: FEED キー

キーを押している間、用紙が送られます。

カッターエラー(用紙詰まり)時、原因の除去後にペーパーカバーを閉じた状態で FEED キーを押すとエラーを解除します。

5: オペレーションパネル

#### 6: 背面コネクター部

オペレーションパネル

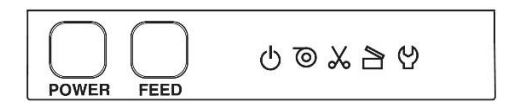

#### オペレーションパネル部には、5つの LED と2つのキーが配置されています。

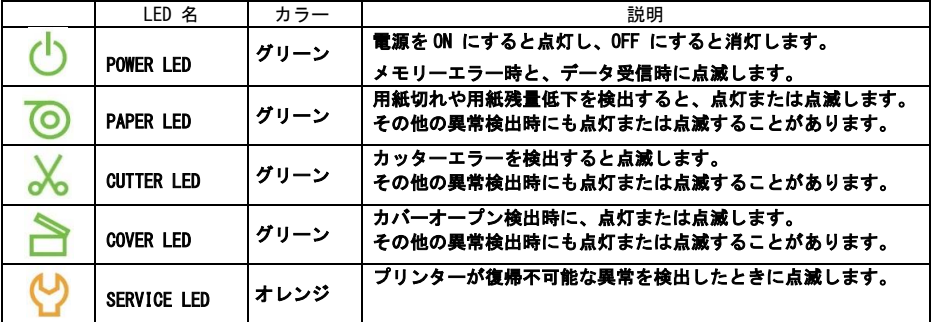

■ 4.3 [プリンターのエラー表示](#page-51-0) [参照](#page-51-0)

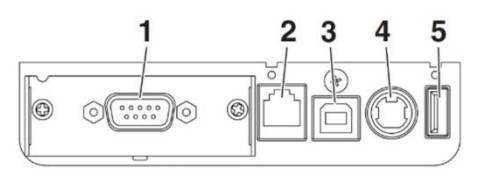

**RS: シリアル RS-232C + USB** 

- 1: オプションインタフェースコネクター ※本製品では使用しません。また、予告なしに形状が変わる場合があります。
- 2: ドロワーキックコネクター 大音量オプションブザー(CBZ-100 別売り)を接続します。
- 3: USB コネクター

タブレット端末と USB ケーブルで接続します。

- 4: 電源コネクター AC アダプター (37AD5) からのケーブルを接続します。
- 5: USB 給電コネクター

スマホ、タブレット等の USB 機器への充電/給電が可能です。 2.1A の給電機能となります。 ※USB 機器への接続ケーブルはお客様がご用意ください。 ※USB ハブは接続しないでください。

### <span id="page-19-0"></span>2.3 プリンターペーパーカバー内部

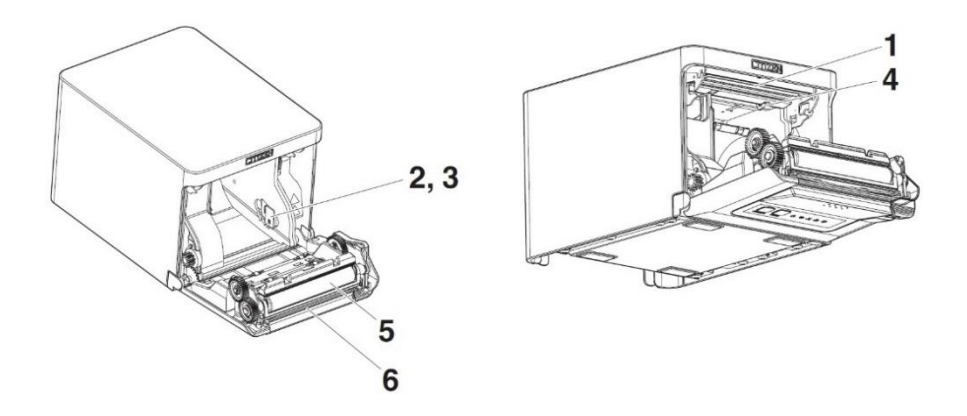

- 1: 印字 ( サーマル ) ヘッド 用紙 ( ロール紙 ) に文字やグラフィックデータを印字します。
- 2: ペーパーニアエンド ( PNE ) センサー 用紙残量少状態(ペーパーニアエンド)を検出します。検出させたい残量によってセン サー位置を変更してください。
- 3: ペーパーニアエンドセンサー切り替えボタン 使用する用紙にあわせてペーパーニアエンドセンサーの位置を変更します 3.7 [ペーパーニアエンドセンサーの設定](#page-30-0) [参照](#page-30-0)

4: ペーパーエンド ( PE ) センサー

紙なし状態を検出します。センサーが紙なしを検出すると印字を停止します。

5: 紙送りローラー ( プラテン )

用紙を送るローラーです。

紙送りローラーは、メンテナンス以外の目的で取り外さないでください。

6: オートカッター

用紙をカットするためのカッターです。

### <span id="page-20-0"></span>2.4 その他の機能

#### タブレット端末

- タブレット端末の連続稼働時間 タブレット端末の電源を ON にしたまま長時間使用し続けると、製品寿命の低下に繋がり ます。1 日の営業時間(10 時間程度が目安)使用されましたら使用後に電源を OFF して いただくことを推奨します。
- タブレット端末の初期化

タブレット端末の初期化を行うと「シチズン整理券アプリ」が削除されてしまいますので 初期化は行わないでください。

⚫ Android 端末として使用する場合

本タブレット端末は Android™端末として使用でき、お客様がご自身でアプリをインスト ールして使用することが可能ですが、お客様ご自身でインストールされたアプリに関する問 い合わせは受け付けられません。またご自身でインストールされたアプリによる故障等のト ラブルは保証の対象外となります。

また、本製品は Android OS のアップデートを行わないでご使用いただく製品となってお ります。お客様ご自身により Android OS をアップデートされた場合に発生した故障等のト ラブルは保証の対象外となります。

プリンター

 $\overline{\bullet}$  ブザー

発券時、エラー時、操作時等に鳴ります。

4.3 [プリンターのエラー表示](#page-51-0) [参照](#page-51-0)

⚫ ユーザーメモリ

ユーザー作成のロゴデータ等をメモリ上に保存することができます。保存されたデータ は、電源を OFF にした後も残ります。

ロゴデータの保存は「シチズン整理券アプリ」から行います。

■ 3.14 [ロゴ画像付き整理券](#page-43-0) [参照](#page-43-0)

⚫ USB 連動電源

プリンターが USB ケーブルでタブレット端末と接続している場合、プリンターの電源は タブレット端末の電源に連動して ON と OFF(USB 連動電源 OFF 状態)が切り替わります。 また、USB ケーブルの抜き差しでもプリンターの電源の ON と OFF が切り替わります。

この機能により、お客様がプリンターの POWER ボタンを操作する必要ありません。

# <span id="page-21-0"></span>3. 準備

### <span id="page-21-1"></span>3.1 機器接続イメージ

### 下図に従って機器を接続してください。

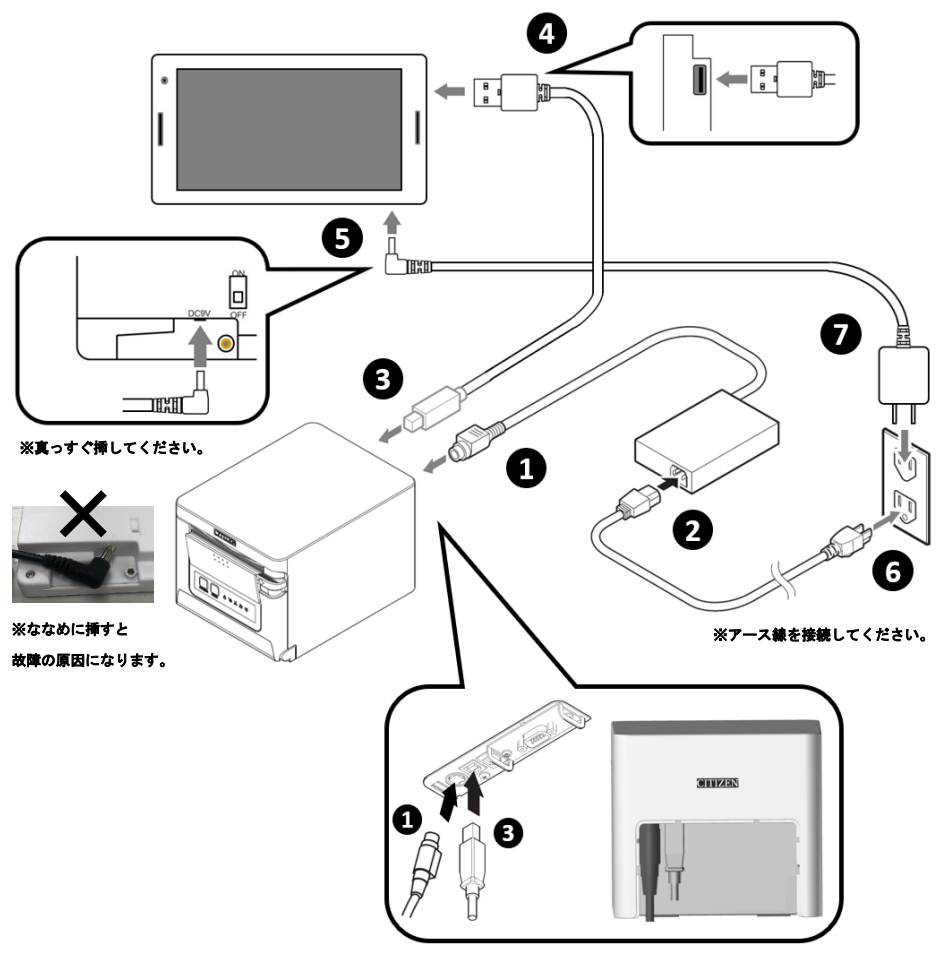

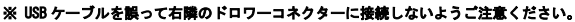

# <span id="page-22-0"></span>3.2 電源アダプターの接続

以下の手順で、タブレット端末とプリンターのそれぞれに AC アダプターを接続しま す。

プリンターの電源アダプターの接続

AC アダプター (37AD5) のケーブルコネクターをプリンターの電源コネクターに接続します。 その後、AC インレットに AC 電源コードを接続し、プラグをコンセントに接続します。 ※安全のためプラグをコンセントに接続するのは必ず最後にしてください。 ※アース線を接続してください。

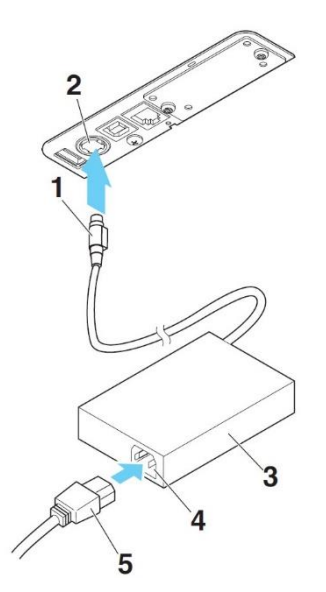

1: ケーブルコネクター 2: 電源コネクター 3: AC アダプター 4: AC インレット 5: AC 電源コード

#### 次に AC アダプター (SR-C6B0901500J2) のケーブルコネクターをタブレット端末の電源コネクタ ーに接続します。

※まだ電源プラグをコンセントには接続しないでください。

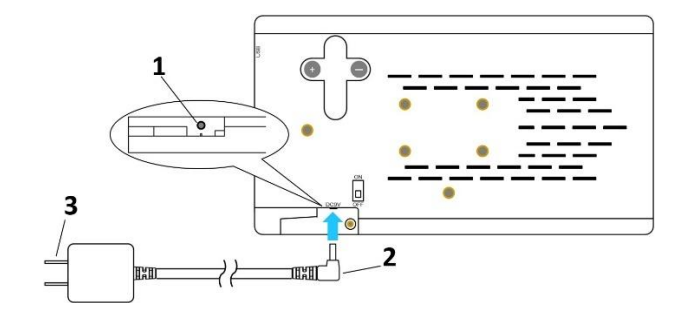

1: 電源コネクター 2: ケーブルコネクター 3: 電源プラグ

AC アダプター脱落防止部品の取り付け

本部品を取り付けると AC アダプターの脱落や、付属品と異なる AC アダプターの誤挿入を防止で きます。なるべくお取り付けください。

AC アダプター脱落防止部品を図の位置にセットし、ネジ留め穴にネジ留めしてください。

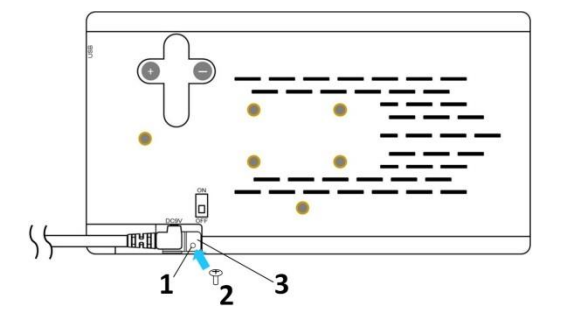

- 1: ネジ留め穴
- 2: 脱落防止部品固定ネジ
- 3: AC アダプター脱落防止部品

最後に電源プラグをコンセントに接続してください。

### 注意

- AC アダプターは、指定品以外のものは使用しないでください。
- AC アダプターのケーブルコネクターの着脱は、必ずコネクター部を持って行ってください。
- AC 電源は、他のノイズを発生する装置とは別の電源から電力を供給してください。
- ◼ AC 電源コードを引っ張るとコードが傷つき、火災、感電、断線の原因になることがあります。
- 近くに雷が発生したときは、AC 電源コードのプラグをコンセントから抜いてください。落雷によっ て、火災・感電の原因になることがあります。
- AC 電源コードを熱器具に近付けないでください。AC 電源コードの被覆が溶けて火災、感電の原因にな ることがあります。
- 長時間使用しないときは、安全のため必ず AC 電源コードのプラグをコンセントから抜いてください。
- AC 電源コードは、足等に引っかからないように設置してください。

# <span id="page-25-0"></span>3.3 USB ケーブルの接続

以下の手順でタブレット端末とプリンターを USB ケーブルで接続します。

- 1. プリンター及びタブレット端末の電源を OFF にします。
- 2. 同梱品の USB ケーブルの向きを確認してプリンターのコネクターに接続します。
- 3. タブレット端末のコネクターに接続します(どちらの方向にも挿入できます)。

※同梱品以外の USB ケーブルの使用により発生した故障等のトラブルは保証の対象外となります。

USB ケーブル

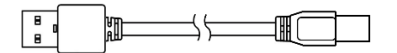

プリンターのコネクターへの接続 タブレット端末のコネクターへの接続 **CONTRACTOR** N  $\blacksquare$ 

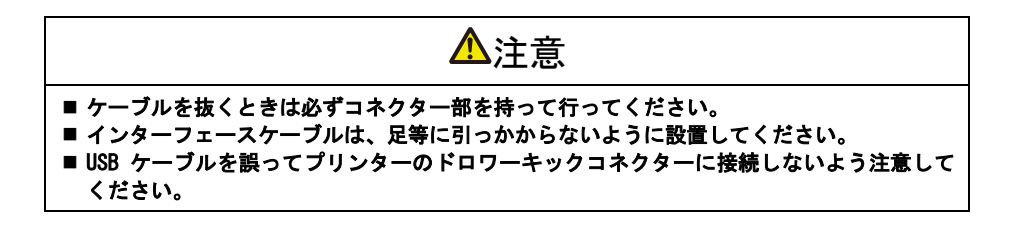

### <span id="page-26-0"></span>3.4 ケーブルカバーの取り付け

ケーブルカバーを取り付けることにより、背面コネクター部をほこりや水滴等から保 護することが出来ます。また見た目にもすっきりします。必要に応じてお取り付けく ださい。

ケーブルカバーのつめをプリンター本体の溝に合わせてはめ込みます。

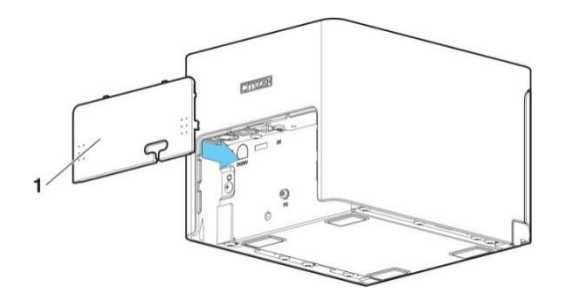

1: ケーブルカバー

### <span id="page-27-0"></span>3.5 タブレット端末スタンドの取り付け

#### タブレット端末を設置するために、設置スタンドまたは棒ステーを使用できます。 必要に応じてお取り付けください。

設置スタンドの取り付け

#### 設置スタンドを使用すると、しっかりとタブレット端末を設置できます。

棚置き用と店舗什器用のどちらでも取付可能です。

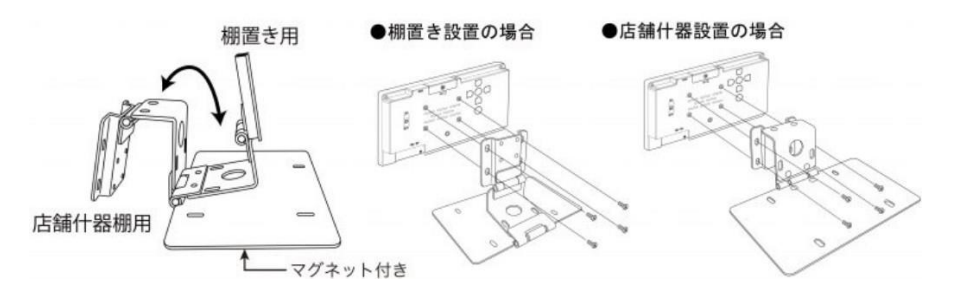

下記の手順でタブレット端末を縦向きにも設置可能です。

#### ① タブレット端末ねじ留め部品を下の図の方向に取り付ける。

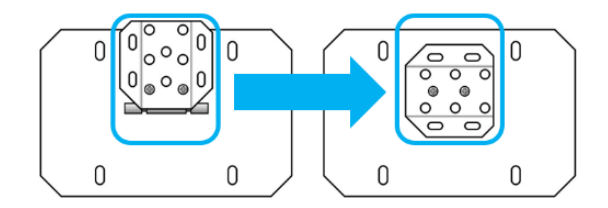

② タブレット端末を設置スタンドにねじ止めする。

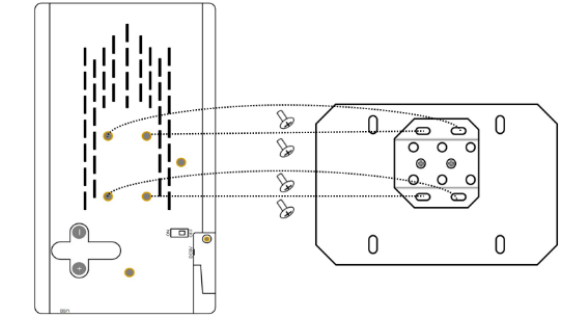

簡易的にタブレット端末を設置する場合に棒ステーが使用できます。 タブレット端末に設置スタンドが取り付けられている場合は棒ステーを取り付ける必 要はありません。

棒ステー取り付け穴に棒ステーを取り付けます。

※棒ステーでタブレット端末を立てた状態で液晶タッチパネルを押すと、タブレット端末が動いてしまい、落下等のトラブルにつながるた めご注意ください。

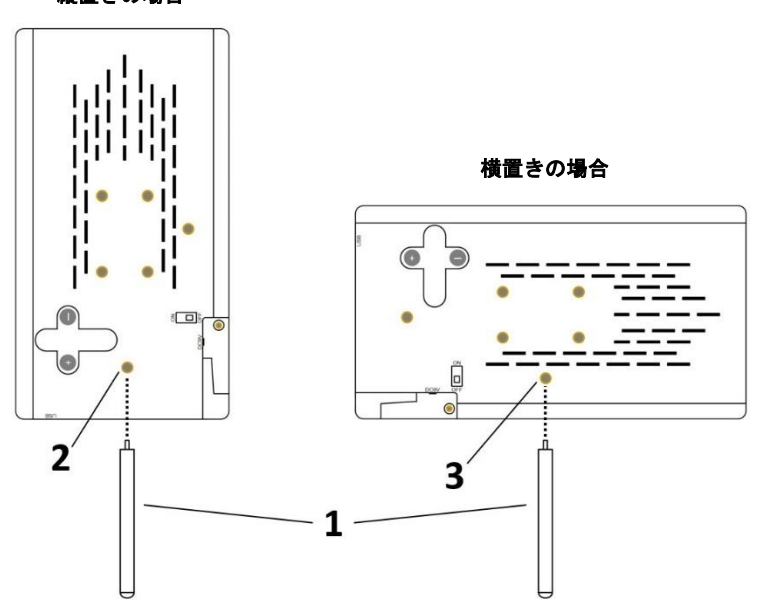

縦置きの場合

- 1: 棒ステー
- 2: 棒ステー取り付け穴(縦置き用)
- 3: 棒ステー取り付け穴(横置き用)

# <span id="page-29-0"></span>3.6 プリンターの設置上のご注意

#### 本製品は横置き専用です。縦置きおよび壁掛けでの使用はできません。

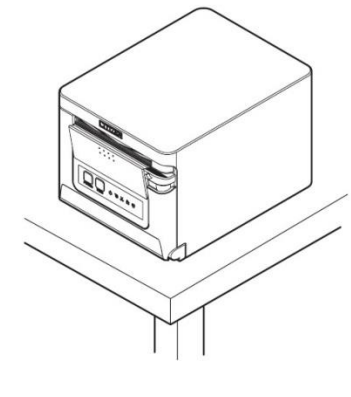

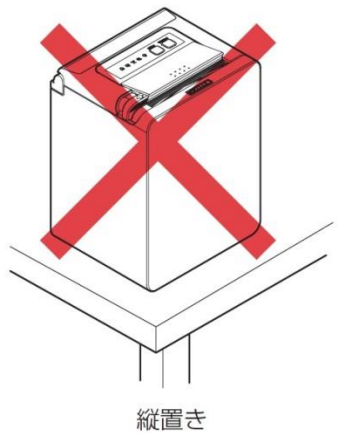

横置き

### 注意

本製品を下記の状態で使用しないでください。

- 振動があったり、不安定な状態
- ほこりや塵の多い場所
- 本製品を傾けた状態
	- ◆ 落下等でけがの原因になることがあります。
	- ◆ 印字品質が悪くなることがあります。
- 本製品を指定以外の向きに設置した状態
	- ◆ 誤動作、故障、感電の原因になることがあります。

# <span id="page-30-0"></span>3.7 ペーパーニアエンドセンサーの設定

ペーパーニアエンドセンサーのセンサー位置を変更して、ニアエンドを検出するとき の用紙外径(用紙残量)を設定します。センサー位置1にセットするとニアエンドを 検出するときの用紙残量が最少になります。センサー位置4にセットするとニアエン ドを検出するときの用紙残量が最多になります。

※特に問題が無ければセンサー位置の変更は不要です。

1. ペーパーニアエンドセンサーを指で軽く押し込みます。

2. ペーパーニアエンドセンサーをそのまま押しながら左右方向に移動します。

センサー位置は、使用するロール紙径により、下記の様になります。

(単位: mm)

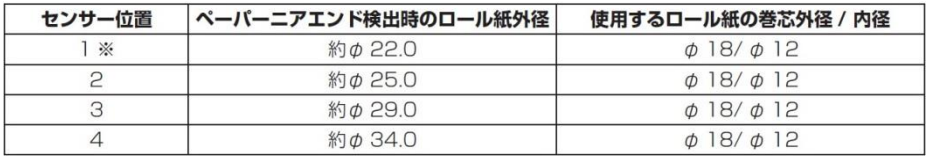

※工場出荷時のセンサー位置です。ただし、仕向地により出荷時設定が異なる場合があります。

### 注意 検出されるロール紙の外形寸法は目安です。ロール紙により違いが出ます。

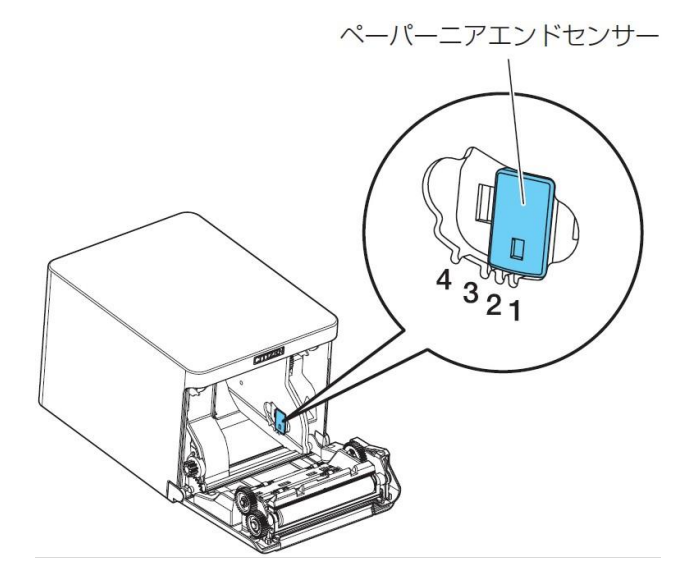

# <span id="page-31-0"></span>3.8 用紙のセット

本製品を初めて使用する場合、または用紙を交換する場合は下記の手順で用紙をセッ トしてください。

- 1. 電源を ON します。
- 2. カバーオープンレバーを手前に引き、ペーパーカバーを開けます。

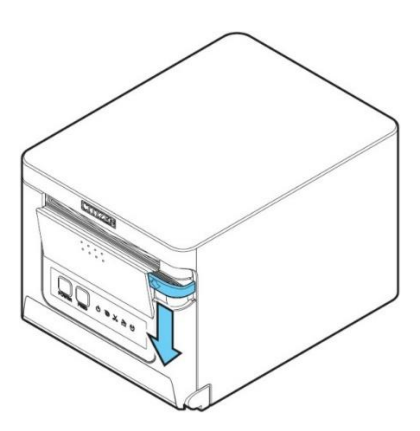

注意 レバーを押し下げる際、レバー下部の隙間に指を挟まないよう、ご注意ください。

3. プリンター内部に用紙の巻き芯が残っている場合は取り除いてください。

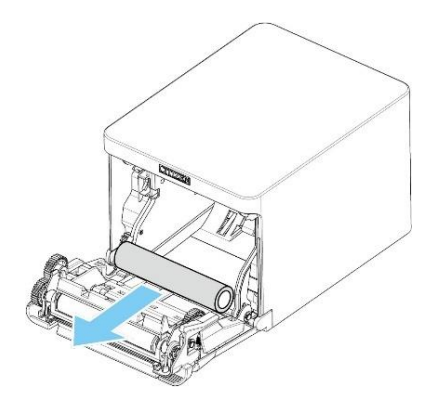

- 4. 矢印 A のように印字面が上になるようにロール紙を入れます。
- 5. 矢印 B のように用紙を数 cm外にまっすぐ引き出します。
- 6. ペーパーカバーをカチッと音がするまでしっかり閉めます。
- 7. 自動的に用紙が送られ、カットされます。

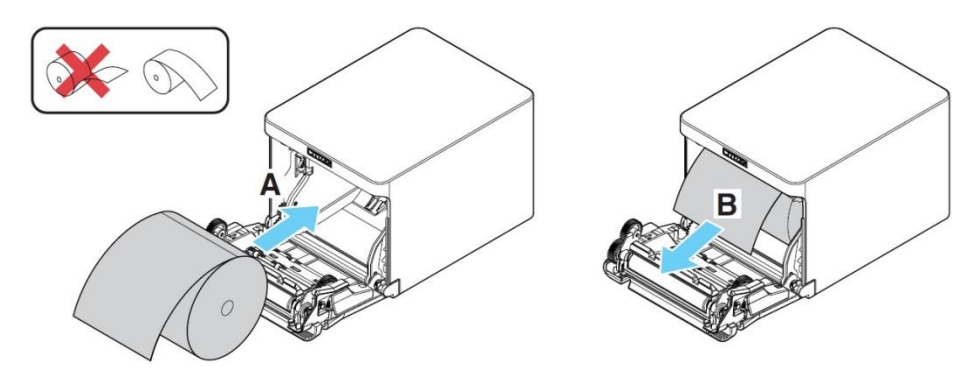

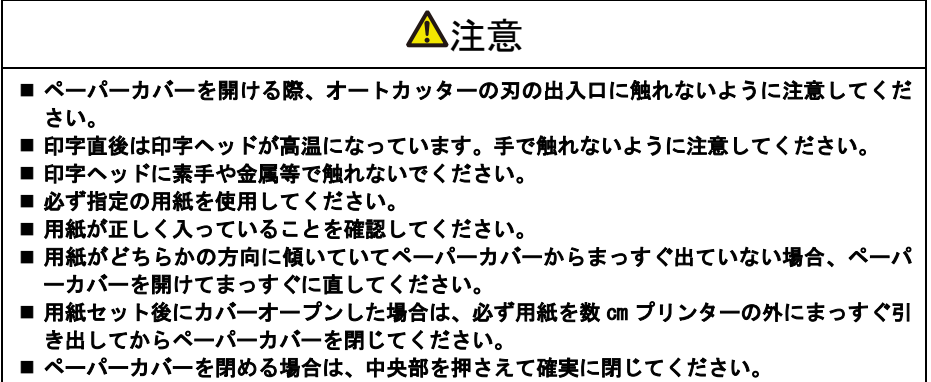

■ 用紙をセットする際は、用紙のエッジで手を切らないように注意してください。

■ [製品お取り扱い上のご注意](#page-6-0) [参照](#page-6-0)

### <span id="page-33-0"></span>3.9 起動方法

タブレット端末とプリンターを USB ケーブルで接続し、それぞれの AC アダプターを 電源コンセントに接続した後に、タブレット端末背面の電源スイッチを ON にします。

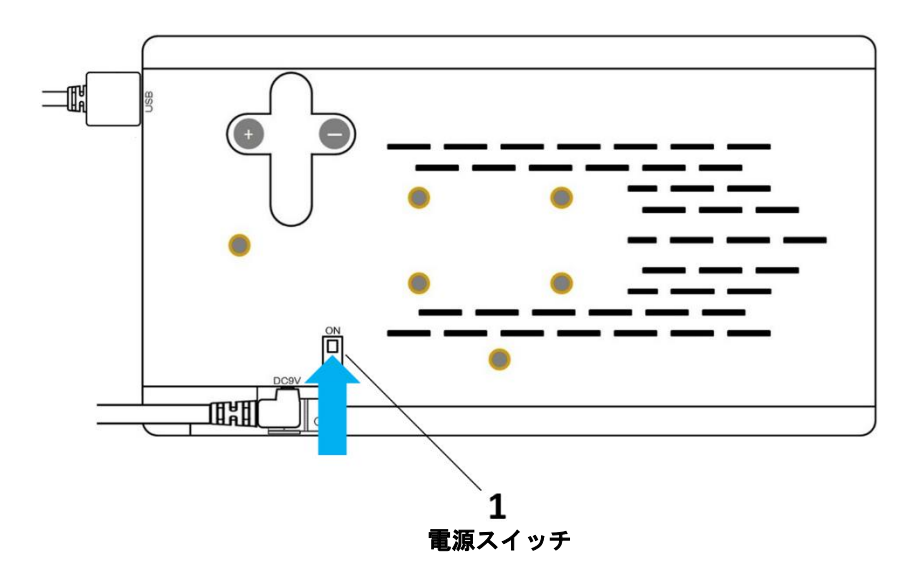

電源を ON し、しばらくするとホーム画面が表示されます。

※ 電源 OFF してすぐにまた電源 ON したり、完全に起動が完了する前(電源 ON から 数分以内)に画面にタッチしたりすると、まれにタッチパネルが反応しなくなる場合 があります。そのような場合、AC アダプターをコンセントから抜いて 3 分以上放置し てから再起動してください。

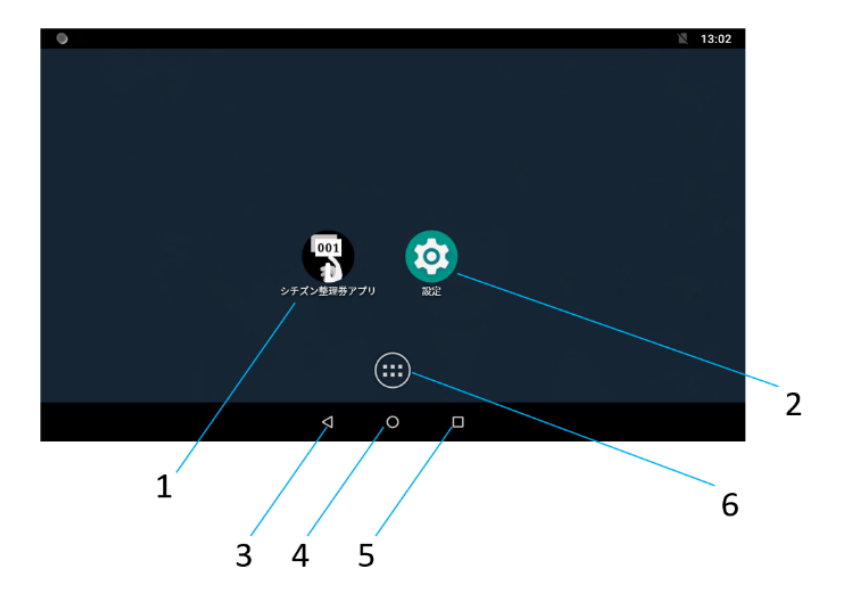

- 1: 「シチズン整理券アプリ」アイコン 「シチズン整理券アプリ」を起動します。
- 2: 「設定」アイコン 設定メニューを起動します。
- 3: 「戻る」ボタン 前の画面に戻ります。
- 4: 「HOME」ボタン ホーム画面に戻ります。
- 5: 「履歴」ボタン 最近使用したアプリの一覧が表示されます。
- 6: 「アプリ一覧」ボタン アプリの一覧を表示します。
- ※ 設定メニューからタブレット端末の初期化は行わないでください。

※「アプリ一覧」は特に必要がなければ使用しないでください。

※ お客様がインストールしたアプリ等が原因で発生したトラブルに関してはサポート対象外となります。

### <span id="page-35-0"></span>3.10 無線 LAN の設定

無線 LAN が使用できる環境で本製品を使用する場合は、無線 LAN に接続することをお 勧めします。無線 LAN に接続すると、タブレット端末の日時が自動的に設定され、整 理券に正確な日時を簡単に印刷できるようになります。

1. 「設定」アイコンをタップして、設定メニューを起動してください。

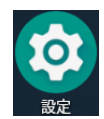

2. 「ネットワークとインターネット」→「Wi-Fi」のメニューからご使用の無線 LAN 環境にあわせて設定してください。

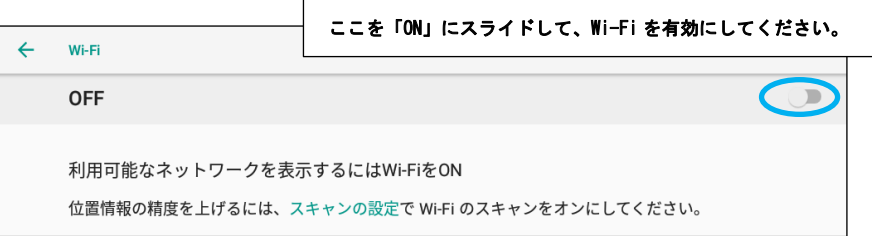

#### 3. お客様の無線 LAN 環境に接続してください。

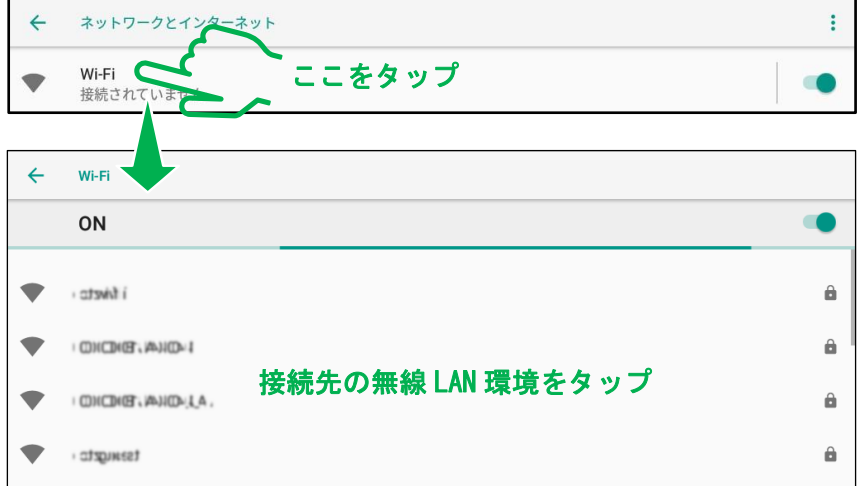

### <span id="page-36-0"></span>3.11 日付と時刻の設定

無線 LAN が使用できない環境で整理券に正確な日時を印刷するためには、タブレット 端末の起動時に日時を設定する必要があります。

- ※ 本製品の機能上、タブレット端末の電源を OFF すると正確な日時が保持されなくなります。正確な時刻を整理券に印刷するためには電源 ON の都度時刻合わせを行ってください。
- 1. 設定メニューの「システム」→「日付と時刻」→「日付と時刻の自動設定」→ 「OFF」を選択してください。
- 2. 「日付設定」を選択し、正しい日付を選択して「OK」をタップしてください。

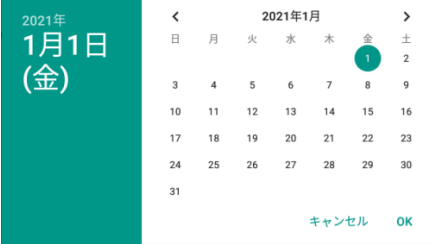

3. 「時刻設定」を選択し、画面上の時計の針をスライドして「時」、「分」の順に設 定し、「OK」をタップしてください。

 $\mathbb{R}$ 

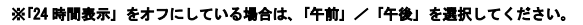

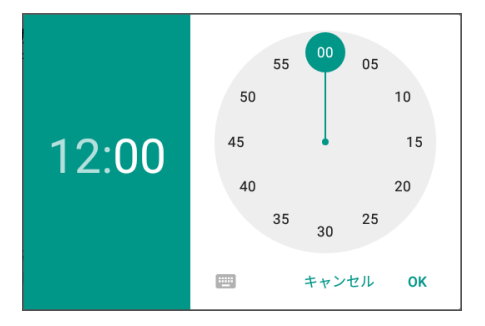

※ 設定メニューの「システム」→「日付と時刻」→「日付と時刻の自動設定」→「GPS から提供された時刻を使用する」は本製品では使 用できません。

<span id="page-37-0"></span>3.12 シチズン整理券アプリの起動

1. 「シチズン整理券アプリ」アイコンをタップして「メニュー」画面を起動してく ださい。

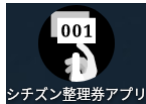

「メニュー」画面

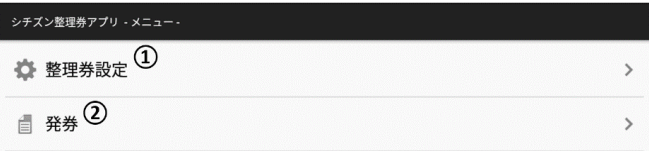

#### ① 「整理券設定」

整理券のデザイン、発券画面のデザイン等を設定する画面を開きます。 以下のような項目を設定可能です。

L

※製品購入時期により一部機能が使用できない場合があります。

#### 「番号設定」

整理券に印刷する次回の発券番号、発券番号のリセット、番号の桁数等を設定します。

「表示設定」

発券画面に表示する文字、発券ボタンの色等を設定します。

「印刷設定」

整理券に印刷する文字、日時の有無、複写印刷、用紙幅等を設定します。

「カメラ設定」

顔写真撮影に関する設定を行います。

「外部連携」

外部の順番待ちシステムと連携する場合に使用します。本製品単独では使用できません。

「リセットオプション」

変更した設定を元の状態に戻す場合に使用します。

「インポート」

あらかじめ USB メモリ等に保存してある設定一覧を読み出します。

「エクスポート」

USB メモリ等に設定一覧を保存します。

② 「発券」

発券画面を開きます。

下記のメッセージが表示される場合は、①の箇所をチェックしてから②(OK) をタップしてください。

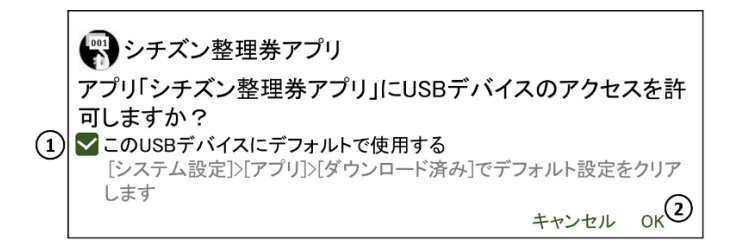

#### 「発券」ボタンをタップして整理券を印刷します。

※印刷中に USB ケーブルの抜き差しをしないでください。 ※発券画面のデザインは予告なく変更される場合があります。

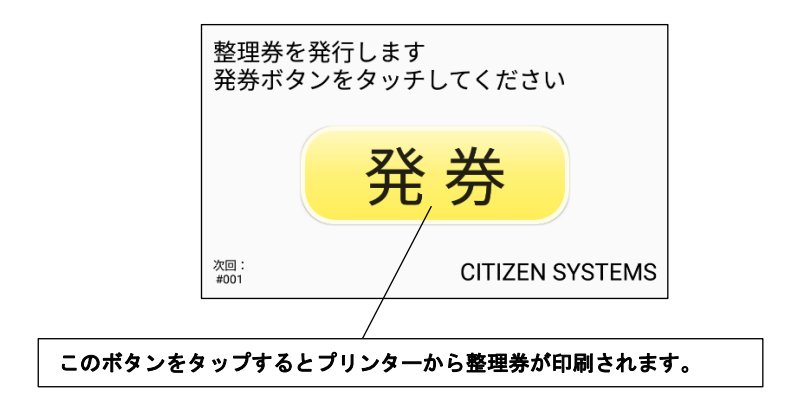

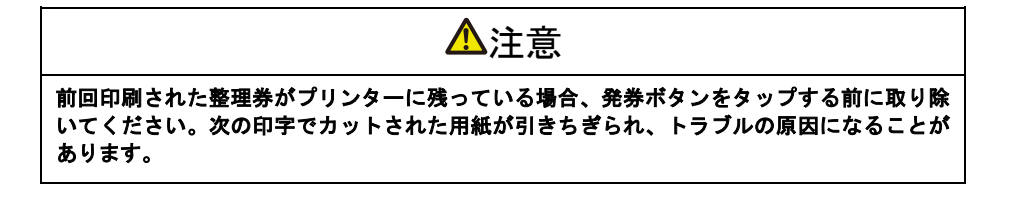

発券画面から前の画面に戻るためには画面の下側を上方向にスライドして、「戻 る」ボタンを表示してください。

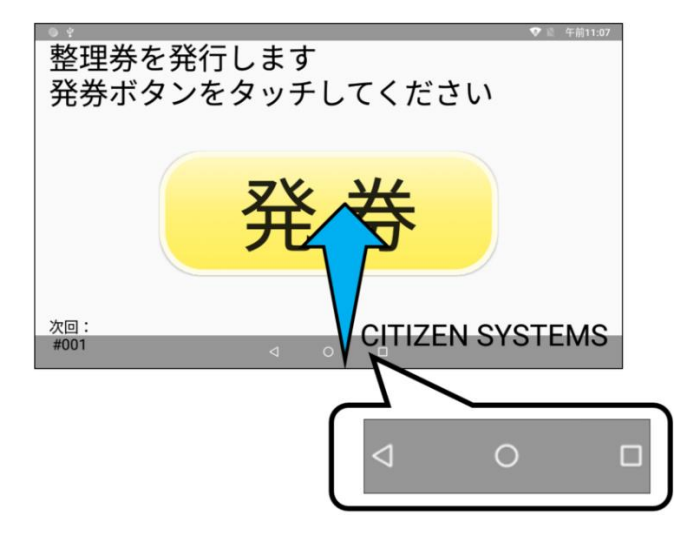

画面に表示される文字やボタンの色及び整理券に印刷する文字等は、「整理券設 定」から変更できます。

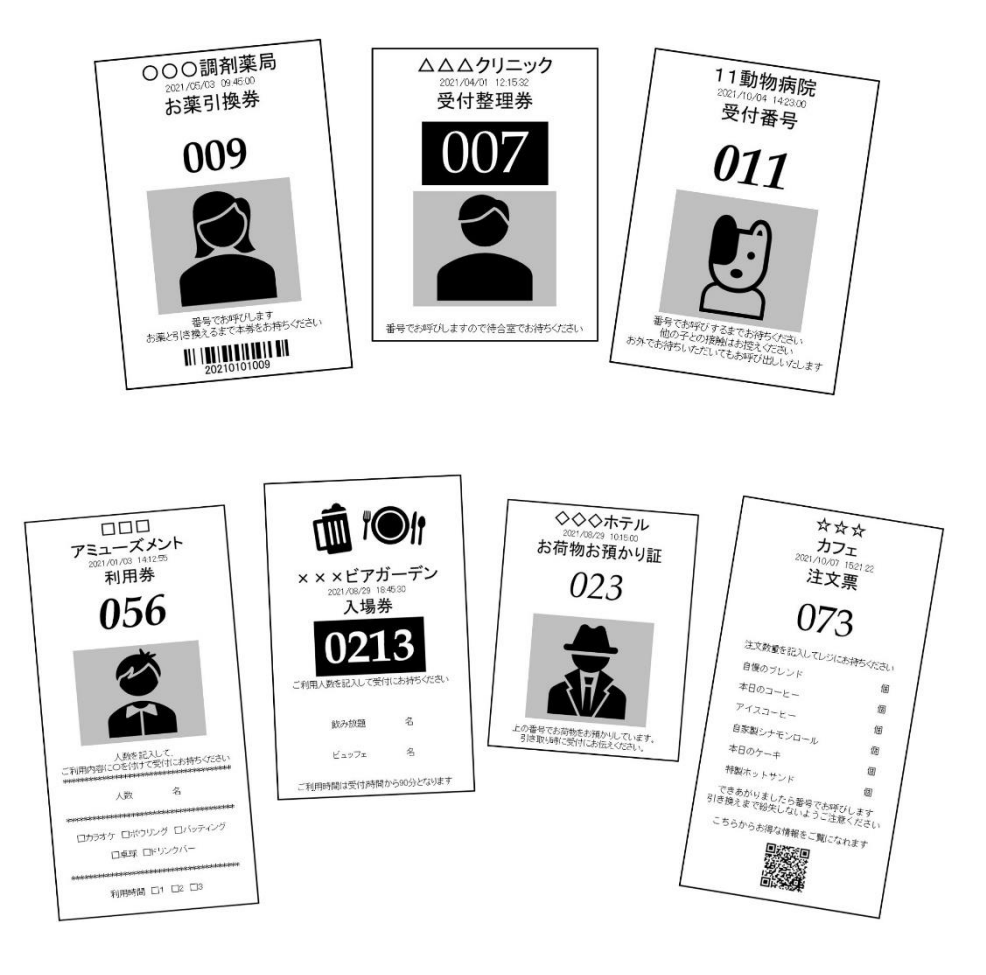

 アイデア次第で様々なチケットをデザインできます。 L

以下の方法で発券番号をリセットできます。

① 手動で次回の発券番号をリセットする

「整理券設定」-「番号設定」-「次回の発券番号#1」または「次回の発券番号#2」に 初期番号を入力して「OK」をタップします。

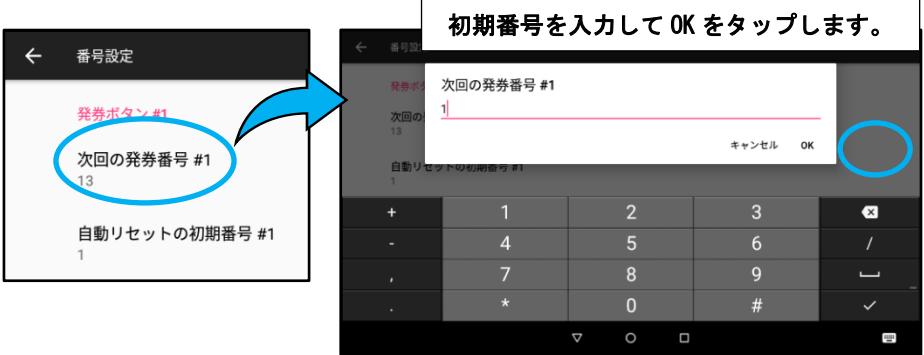

② 時刻を指定して発券番号を自動的にリセットする

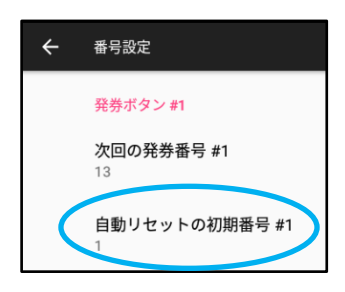

出荷時には毎日午前「2:00」に発券番号が初期番号 (発券番号#1 は 001、発券番号#2 は 101)に自動的に リセットされるようになっています。

「整理券設定」-「番号設定」-「自動リセットの初期 番号#1」または「自動リセットの初期番号#2」から初 期番号を変更できます。

「整理券設定」-「番号設定」-「自動リセットの時刻」から自動リセットの時刻を変 更できます。

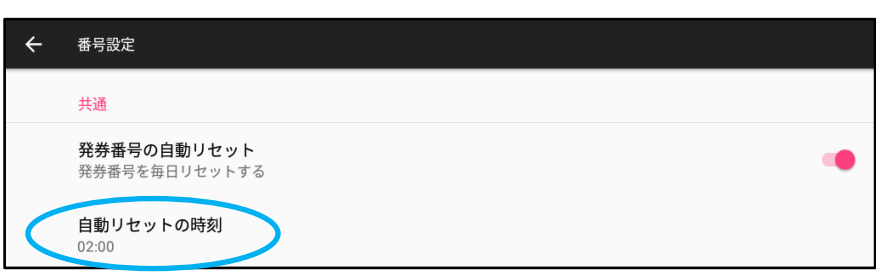

### <span id="page-42-0"></span>3.13 顔写真付き整理券

① 顔写真付き整理券の利用方法に関して

「整理券設定」→「カメラ設定」→「カメラを利用」を ON に設定すると、顔 写真付き整理券を発券できます。

また、「整理券設定」→「印刷設定」→「複写印刷」を ON に設定すると同じ 整理券を 2 枚同時に発券できます。

一枚をお店側用とし、残りの一枚をお客様用とすることで、入場時や商品受 け渡し時などの本人確認に利用できます。

- ※ 整理券に印刷される顔写真はレシート印刷用のプリンターで印刷するため証明写真のような精細な顔写真を印刷するもの ではありません。また、本製品の設置場所の照明等の環境によって印刷される写真の品質が変化します。
- ※ 「カメラを利用」を ON にすると、「カメラの利用」が OFF の場合より印刷に時間が掛かります。

#### $\leftarrow$ カメラ設定 カメラを利用 発券毎に写真を撮影して、それを印刷に含めます

#### ② 顔写真の撮影方法

発券画面で発券ボタンをタップすると写真撮影が開始します。 画面に表示される枠内に顔の位置を合わせて撮影ボタンを押してください。

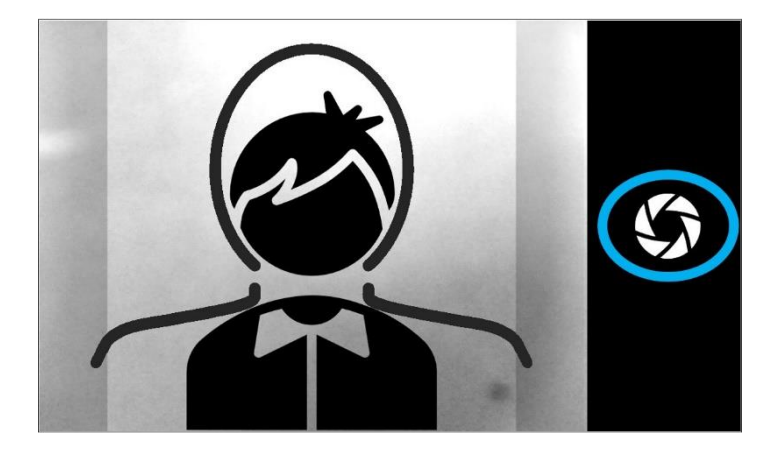

### <span id="page-43-0"></span>3.14 ロゴ画像付き整理券

USB メモリに保存された写真や画像をロゴ画像として登録することにより、ロゴ画像 付き整理券を印刷できます。

- ① 「シチズン整理券アプリ」が起動している場合は閉じます。
- ② タブレット端末から USB ケーブルを取り外して画像データが記録されている USB メモリを挿入します。

※USB メモリは FAT32 フォーマット、最大容量 64GB までのものが使用できます。 ※写真や画像等はお客様がご準備ください。JPEG、PNG 等のファイル形式が使用可能です。

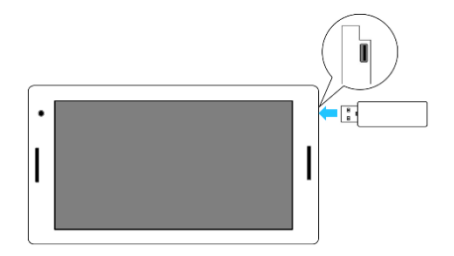

③ 「設定」→「ストレージ」→「外部ストレージ」から挿入した USB メモリを開き ます。

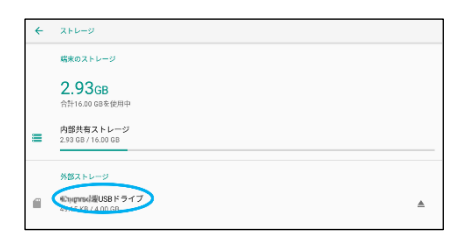

④ (a)ロゴ登録する画像を、チェックマークが表示されるまでタップし続けて選択し ます。次に(b)の位置をタップしメニューを表示して、「コピー」をタップします。

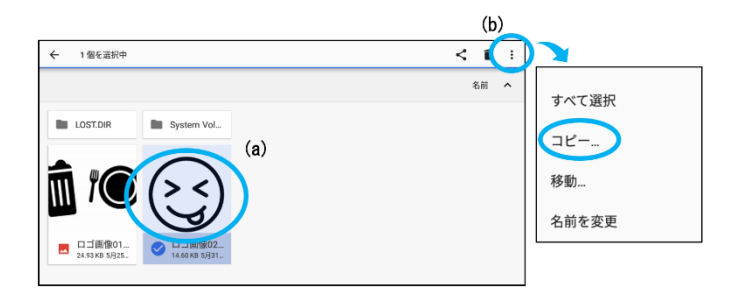

#### ⑤ 「コピー」をタップします。

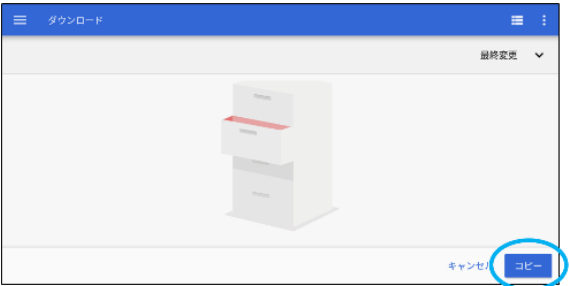

⑥ コピーが完了したら、タブレット端末から USB メモリを取り外し、USB ケーブルを 挿入します。 → 「シチズン整理券アプリ」が起動します。

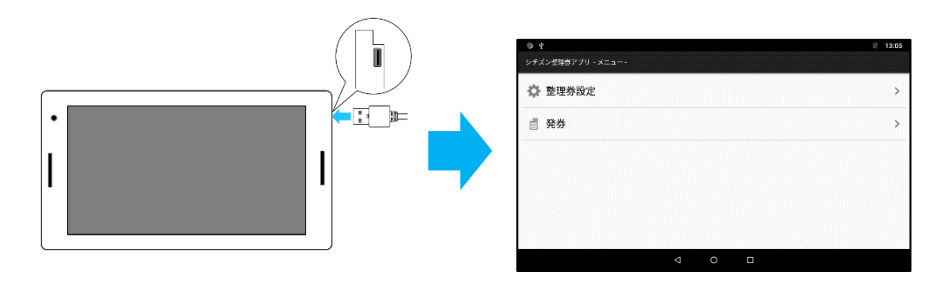

⑦ 「整理券設定」→「印刷設定」→「登録済みのロゴ画像を印刷」を ON にし、「ロ ゴ画像を登録」をタップします。

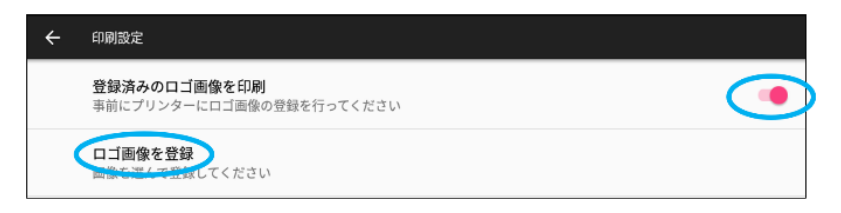

⑧ 「ダウンロード」をタップし、整理券に印刷する画像を選択します。 画像を選択したら「登録」をタップし、メッセージが起動しましたら「OK」をタップ してください。

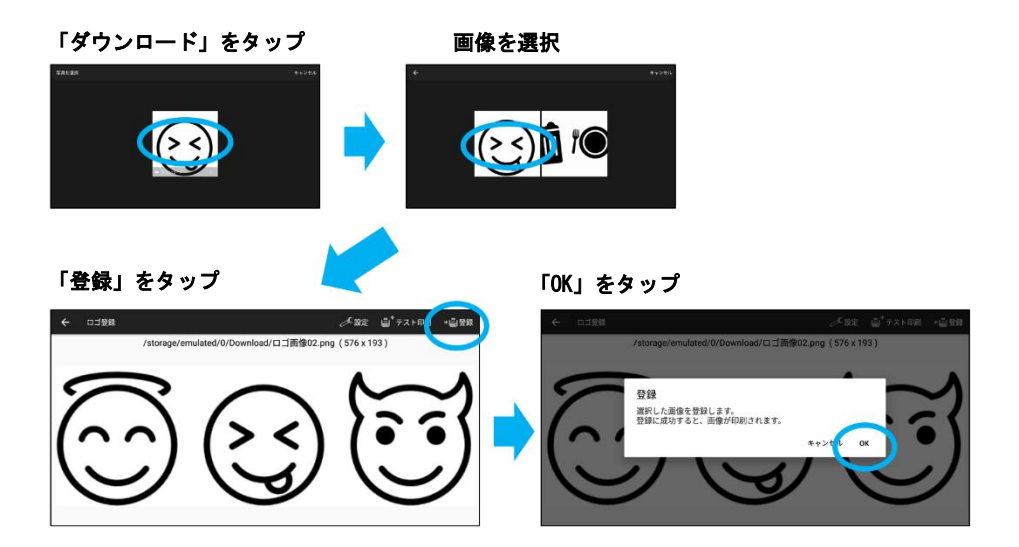

登録が完了しますと、次回以降に発券される整理券に登録した画像が印刷されます。

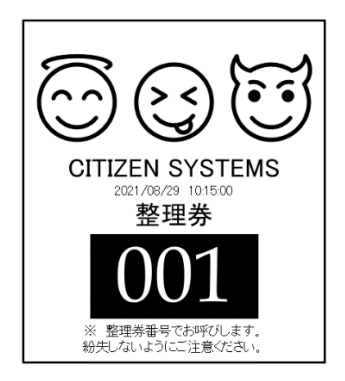

### <span id="page-46-0"></span>3.15 2個の発券ボタンを使用する方法

#### 発券ボタンを2個使用すると、受付用と会計用などの2種類の整理券を別々の通し番 号で発券できます。

※シチズン整理券アプリのバージョンにより、本機能が搭載されていない場合があります。

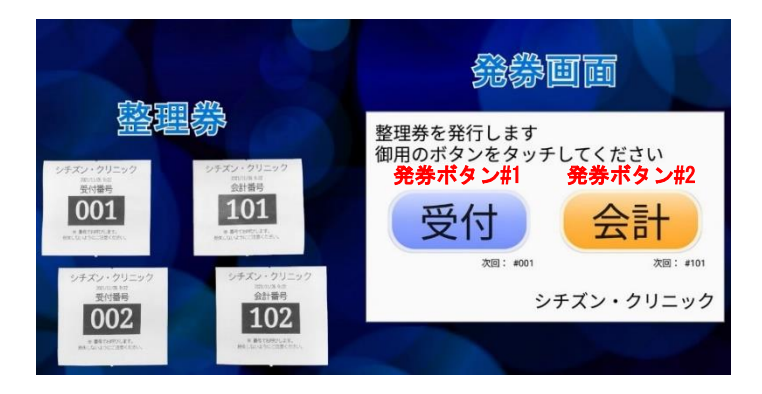

- ① 「シチズン整理券アプリ」を起動し、「整理券設定」→「表示設定」→「発券ボ タンの数」を「2ボタン」に設定します。
- ② 「表示設定」の「ボタンのテキスト#1」及び「ボタンの色#1」を変更し、発券ボ タン#1 のデザインを変更します。
- ③ 同様に「ボタンのテキスト#2」及び「ボタンの色#2」を変更し、発券ボタン#2 の デザインを変更します。

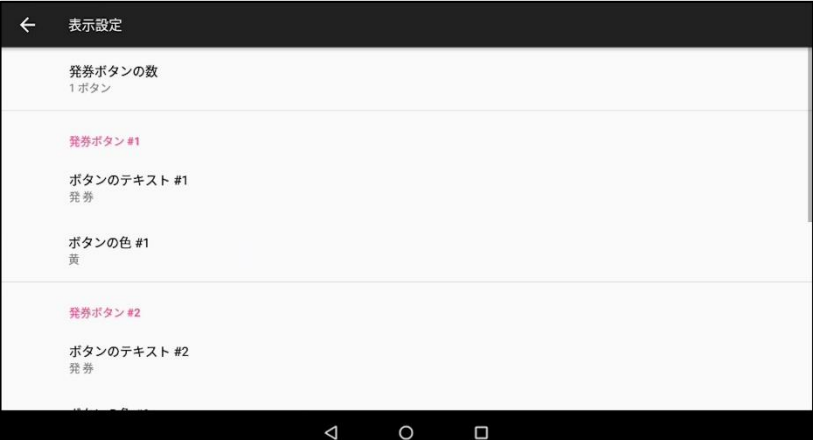

- ④ 「整理券設定」の「ヘッダー#1」、「見出し#1」及び「フッター#1」を編集し、発 券ボタン#1 をタップした時に印刷される内容を編集します。
- ⑤ 同様に「ヘッダー#2」、「見出し#2」及び「フッター#2」を編集し、発券ボタン#2 をタップした時に印刷される内容を編集します。

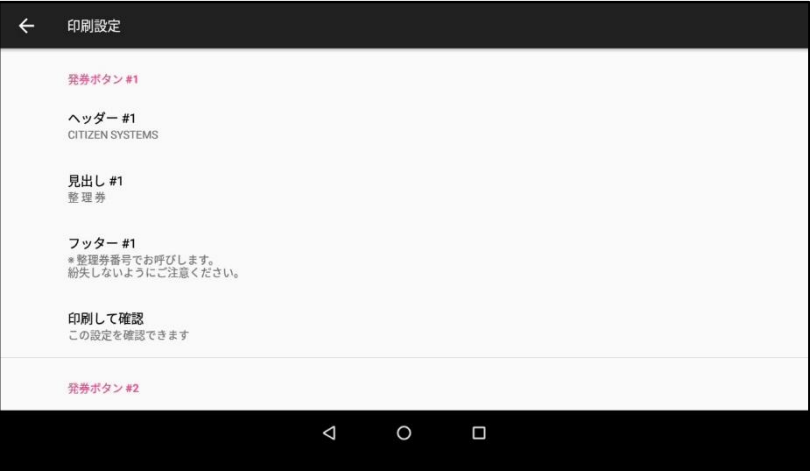

⑥ 必要に応じて「整理券設定」→「番号設定」の「次回の発券番号#1」、「自動リセ ットの初期番号#1」、「次回の発券番号#2」及び「自動リセットの初期番号#2」を 変更してください。

※変更なしでも発券番号#1 と発券番号#2 が重ならない設定になっています。

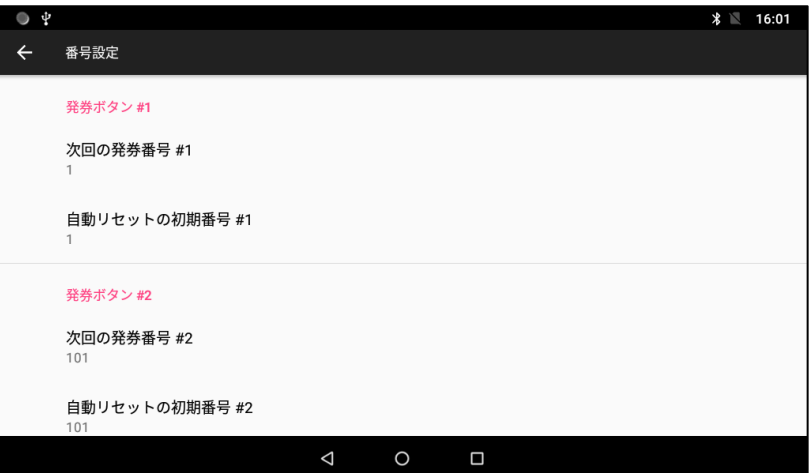

# <span id="page-48-0"></span>3.16 各種電子ファイルの入手先

### サポート情報と最新のドキュメント等は下記のサイトからダウンロードが出来ます。

<https://www.citizen-systems.co.jp/printer/download/cq-s257/>

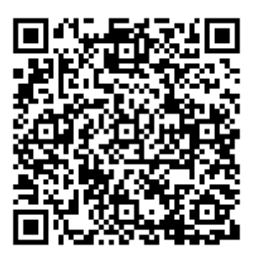

# <span id="page-49-0"></span>4. メンテナンスとトラブル

### <span id="page-49-1"></span>4.1 定期クリーニング

タブレット端末のお手入れ方法

電源を切ってから、柔らかい布や脱脂綿をご使用のうえ、拭き取ってください。

プリンターのお手入れ方法

印字ヘッドや紙送りローラーが汚れていると、きれいに印刷できなくなったり、故障 の原因となります。下記の手順で定期的(約2~3ヵ月)にクリーニングすることを お勧めします。

- <sup>1</sup>. 電源を OFF にします
- 2. カバーオープンレバーを押し下げ、ペーパーカバーを開けます。
- <sup>3</sup>. 印字ヘッドの温度が下がるまで数分待ちます。
- 4. エチルアルコールを含ませた綿棒で印字ヘッドや紙送りローラー表面に付着したゴミなどの 汚れを拭き取ります。

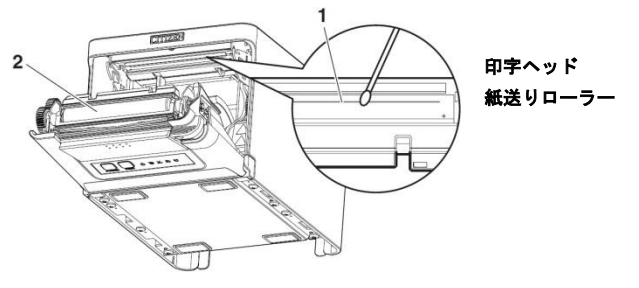

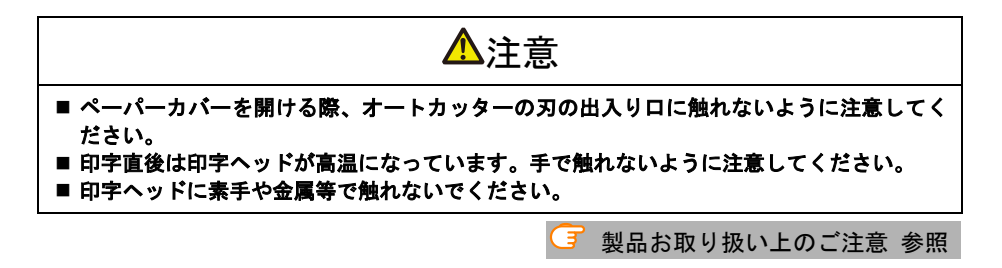

### <span id="page-50-0"></span>4.2 カッターエラーの解除

異物の落下や用紙詰まりなどにより、オートカッター動作時にオートカッターの刃が 出たままで停止すると、CUTTER LED が点滅します。カッターエラーが起きた場合、 以下の方法でカッターエラーを解除します。

1. 電源を OFF にします。

- 2. カバーオープンレバーを押し下げ、ペーパーカバーを開けます。
- 3. 詰まった用紙を残らず取り除きます。

( セットしてあるロール紙もホルダー部から取り出してください。 )

- 4. 再度ロール紙をセットし、ペーパーカバーを閉めます。
- 5. 電源を ON にします。

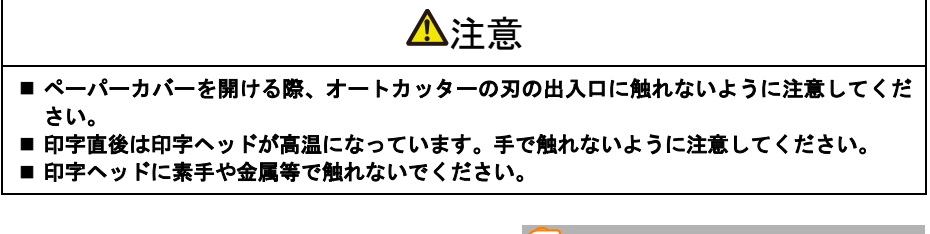

 $\left($  =  $\right)$ [製品お取り扱い上のご注意](#page-6-0) [参照](#page-6-0)

### <span id="page-51-0"></span>4.3 プリンターのエラー表示

● ペーパーエンド、ペーパーニアエンド

用紙なしは、ペーパーニアエンドとペーパーエンドの2段階で検出します。 ペーパーニアエンドの場合は、PAPER LED が点滅します。用紙交換の準備をして ください。

ペーパーエンドの場合は、PAPER LED が点灯しブザーが鳴ります。新しい用紙 をセットしてください。

⚫ カバーオープン

カバーを開けると COVER LED が点灯し、ブザーが鳴ります。 印字中はカバーを開けないでください。誤ってカバーを開けてしまった場合、 COVER LED が点滅します。用紙を確認し、数 cm プリンターの外にまっすぐ引き 出してからカバーを閉めてください。

⚫ カッターエラー

用紙詰まりなどでオートカッターが動かなくなった場合、CUTTER LED が点滅し、 ブザーが鳴ります。原因を取り除き、FEED キーを押してください。それでもオ ートカッターが動かず、ペーパーカバーが開かない場合は、「カッターエラーの 解除」を参照してください。

■ 4.2 [カッターエラーの解除](#page-50-0) [参照](#page-50-0)

● 印字ヘッドホット

濃い印字、黒い部分の多い印字、高温環境下での連続印字を続けると、印字ヘ ッドの温度が上がります。一定の温度を超えると、印字を停止し、印字ヘッド の温度が下がるのを待ちます。このとき、PAPER LED、CUTTER LED、COVER LED の3つの LED が点滅します。温度が下がると自動的に印字可能になります。

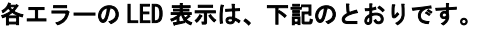

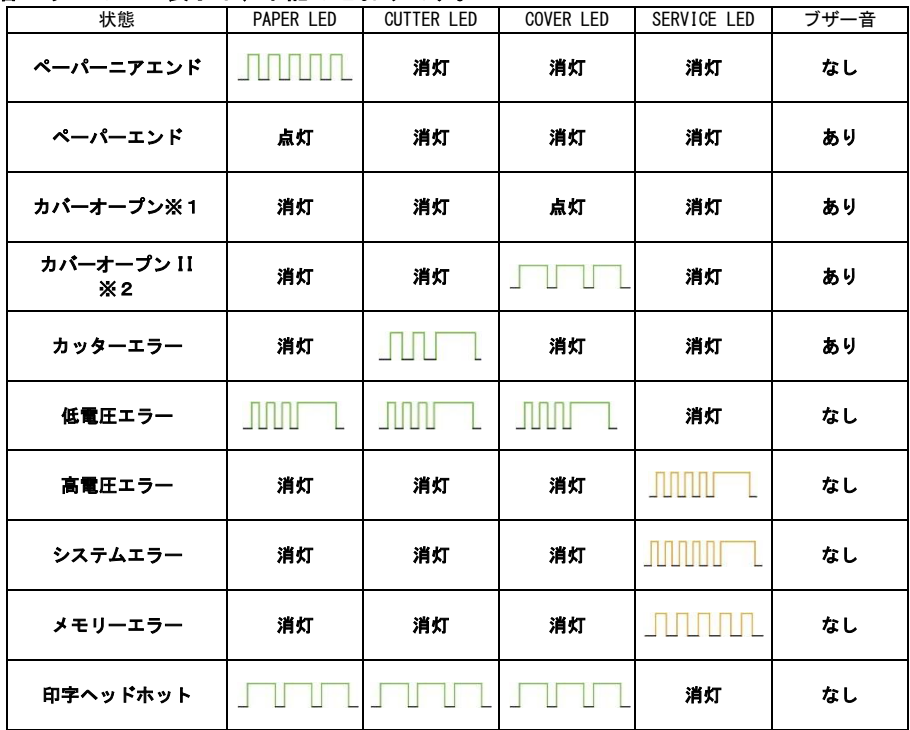

※1 待機中にカバーオープンした場合の表示です。

※2 印字中にカバーオープンした場合の表示です。

# <span id="page-53-0"></span>4.4 用紙巻き込み

印字中に用紙の出口をふさいだり、出口付近で用紙を捕まえないでください。

用紙の行き場がなくなるため、プリンター内部で用紙が紙送りローラーに巻き付き、 エラーを起こすことがあります。

用紙が紙送りローラーに巻き付いた場合は、ペーパーカバーを開け、慎重に用紙を引 き抜いてください。

# <span id="page-54-1"></span><span id="page-54-0"></span>5. その他 5.1 外形および寸法

( 単位 : mm )

### タブレット端末

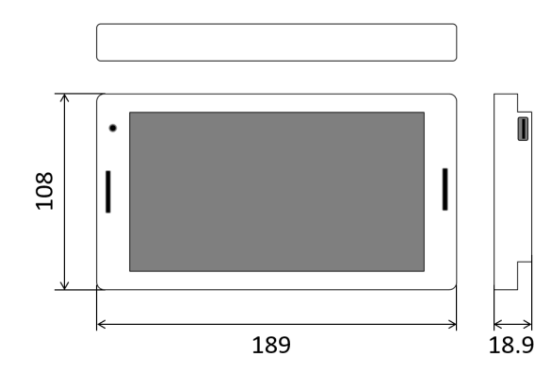

プリンター

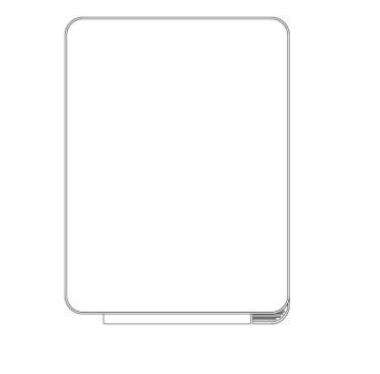

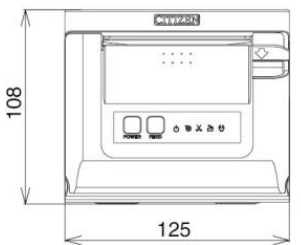

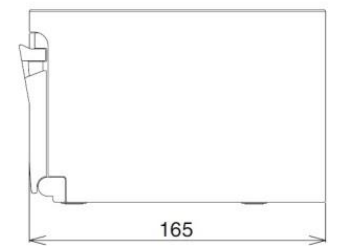

### <span id="page-55-0"></span>5.2 印字用紙

本製品にはテスト用のサンプルロール紙のみ同梱されています。 実運用時に使用するロール紙は下記のサイトからご購入ください。

<https://www.citizen-systems.co.jp/printer/option/paper/#thermal>

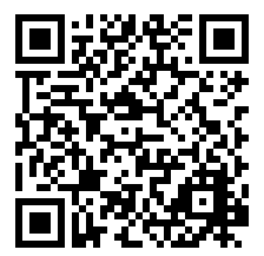

### <span id="page-56-0"></span>5.3 58 mm 幅ロール紙の使用方法

付属のパーティションを取り付けることにより 58 mm 幅の用紙を使用できます。 ※80mm 幅の用紙を使用する場合はパーティションは不要です。

- 1. 電源を OFF にします。
- 2. カバーオープンレバーを押し下げ、ペーパーカバーを開けます。
- 3. 付属のパーティションを溝に取り付けます。

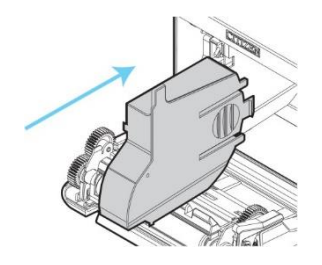

4. 「シチズン整理券アプリ」を操作し、用紙幅を変更します。

「整理券設定」→「印刷設定」→「用紙幅」を選択します。

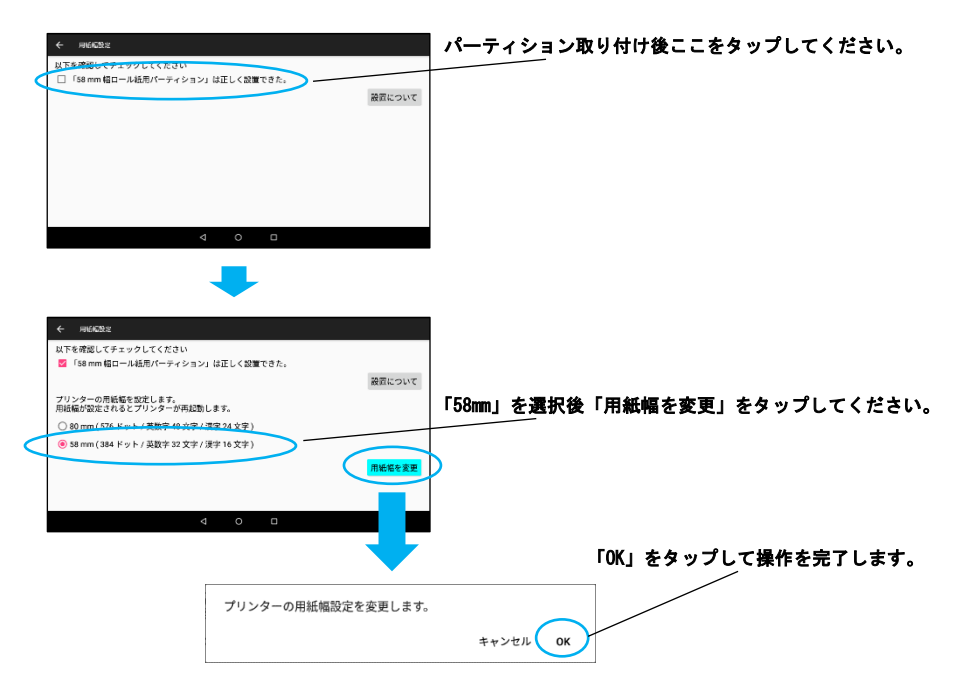

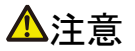

- 58 mm 幅の用紙を使用する場合は、必ずパーティションを装着してください。
- ■ペーパーカパーを開ける際、オートカッターの刃の出入り口に触れないように注意してく ださい。
- 印字直後は印字ヘッドが高温になっています。手で触れないように注意してください。
- 印字ヘッドに素手や金属等で触れないでください。
- 58 mm 幅の用紙を使用する場合は、58 mm 幅の専用プリンターとしてください。 58 mm 幅で使用後、80 mm 幅に用紙に切り替えて使用した場合、紙送りや印字が正常に行わ れない場合があります。

子 [製品お取り扱い上のご注意](#page-6-0) [参照](#page-6-0)

シチズン・システムズ株式会社

〒188-8511 東京都西東京市田無町6-1-12 TEL (042) 468-4993 FAX (042) 468-4687 https://www.citizen-systems.co.jp/printer

> CQ-S257\_UM\_103\_JP October 2022